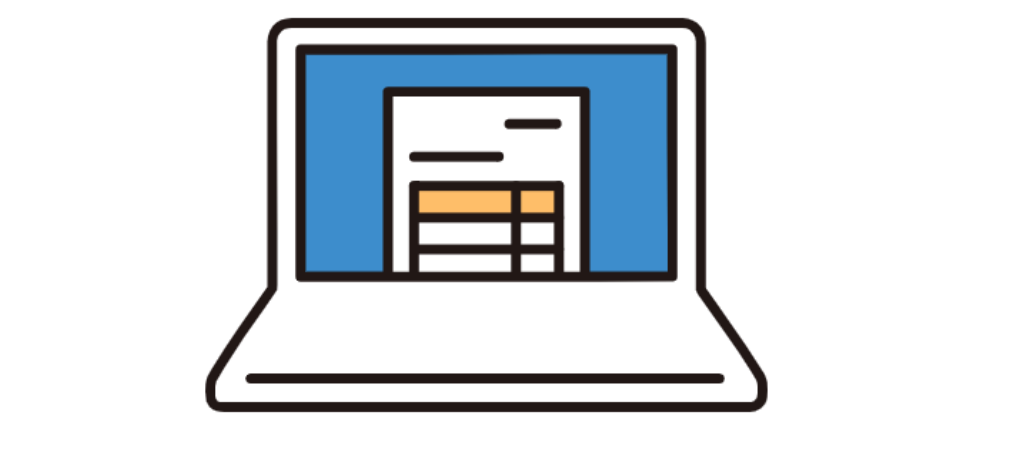

# **請求書管理・支払い ― ご利用ガイド**―

Ver 1.0.0

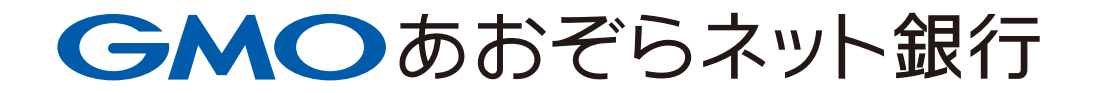

# **目次**

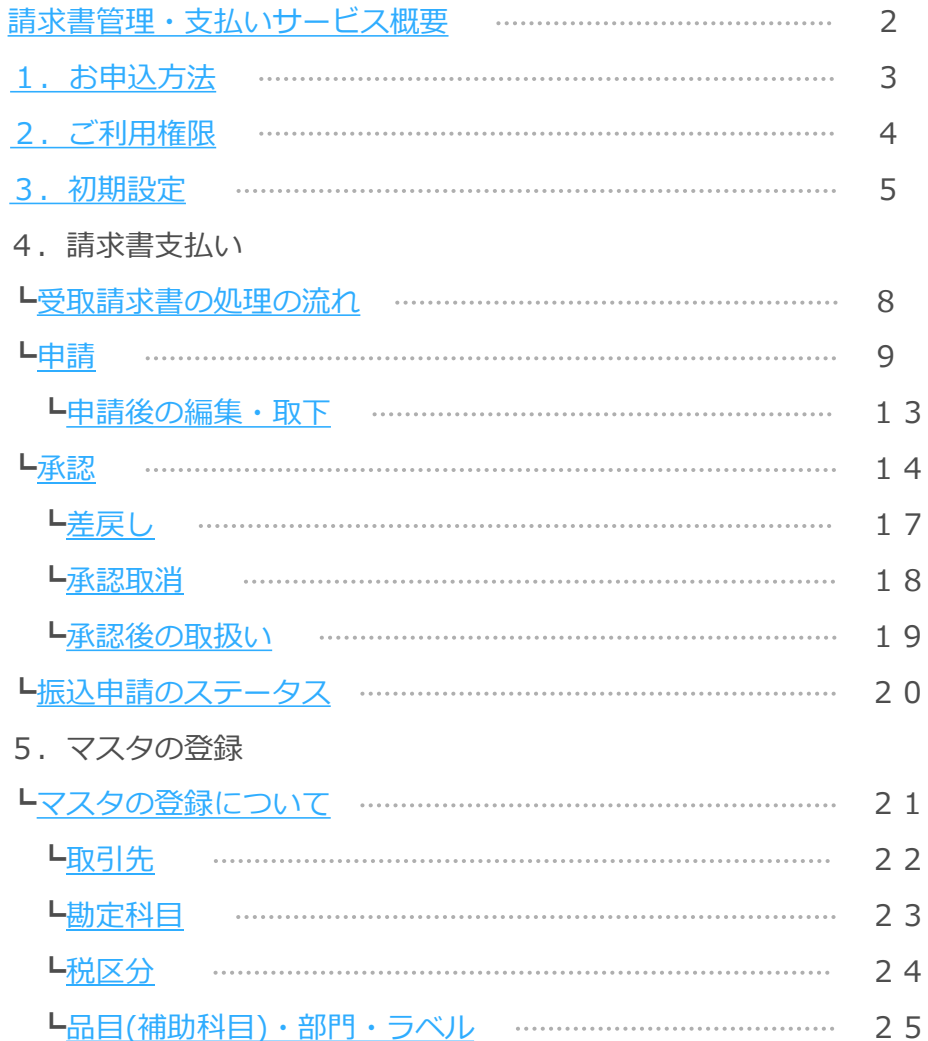

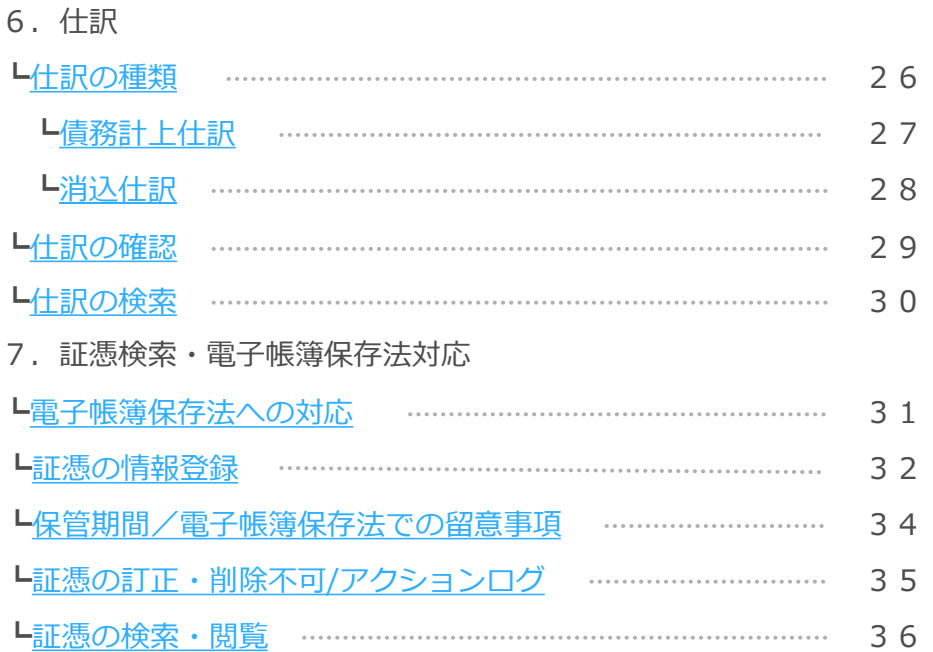

<span id="page-2-0"></span>**請求書管理・支払いサービス概要**

### **概要**

- 請求書管理・支払いサービスは、請求書のアップロード、支払いの申請・承認、振込実行から電子保管までワンストップでご利用できる法人のお客さま向けのサー ビスです。
- 本サービスの申込後すぐに、請求書の支払処理および電子保管をご利用いただけます。
- 請求書の支払処理時に仕訳の機能を使用する場合は、初期設定が必要となります。[こちらか](#page-5-0)ら初期設定の方法をご確認ください。

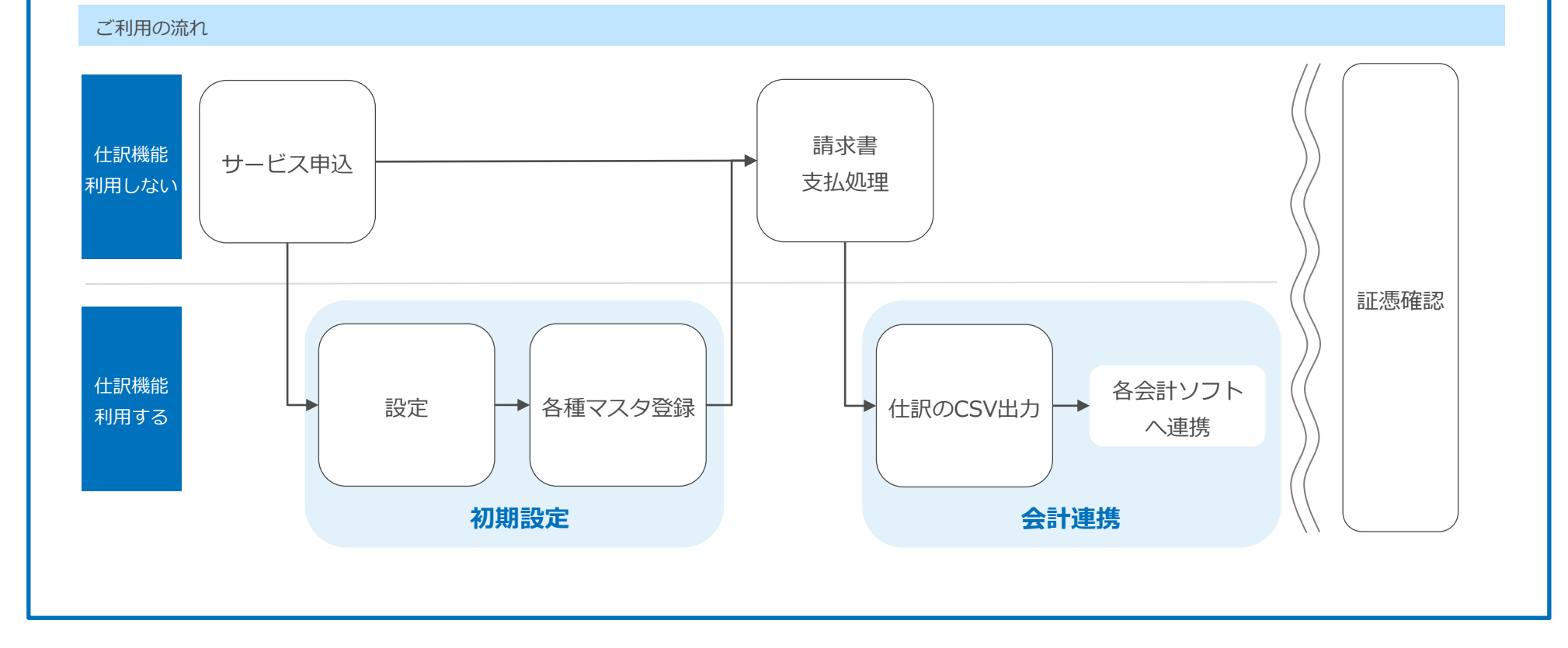

<span id="page-3-0"></span>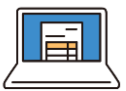

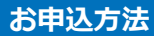

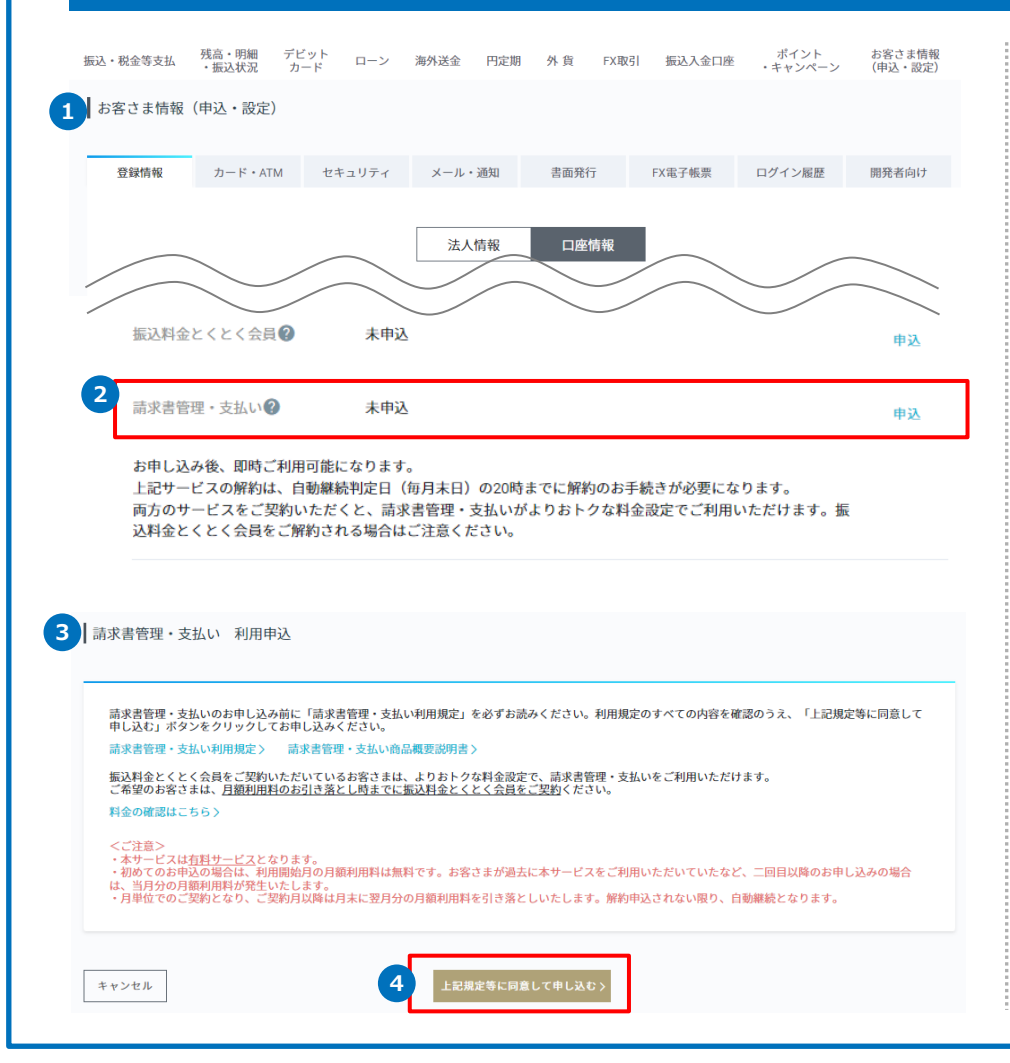

- ① インターネットバンキングにログインいただき、[お客さま情報(申込・ 設定)]-[口座情報]を押下します。
- ② サービス利用状況の「請求書管理・支払い」の「申込」を押下します。
- ③ ご注意事項を読み、請求書管理・支払い利用規定および請求書管理・支払 い商品概要説明書をご確認ください。
- ④ 「上記規定に同意して申し込む」より、請求書管理・支払いの利用申込手 続きを完了してください。
- ※ ビジネスID管理をご利用のお客さま:取引責任者さまのみお申込いただけ ます。
- ※ 初めてのお申込の場合は、利用開始月分の月額利用料は無料です。
- ※ お客さまが過去に本サービスをご利用いただいていたなど、二回目以降のお 申込の場合は、利用開始月分の月額利用料が発生いたします。 月額利用料については[、こちらを](https://gmo-aozora.com/business/service/invoice.html#fee)ご確認ください。

<span id="page-4-0"></span>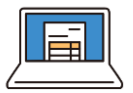

### **請求書管理・支払いにおけるご利用権限**

ご利用権限は下表のとおりです。

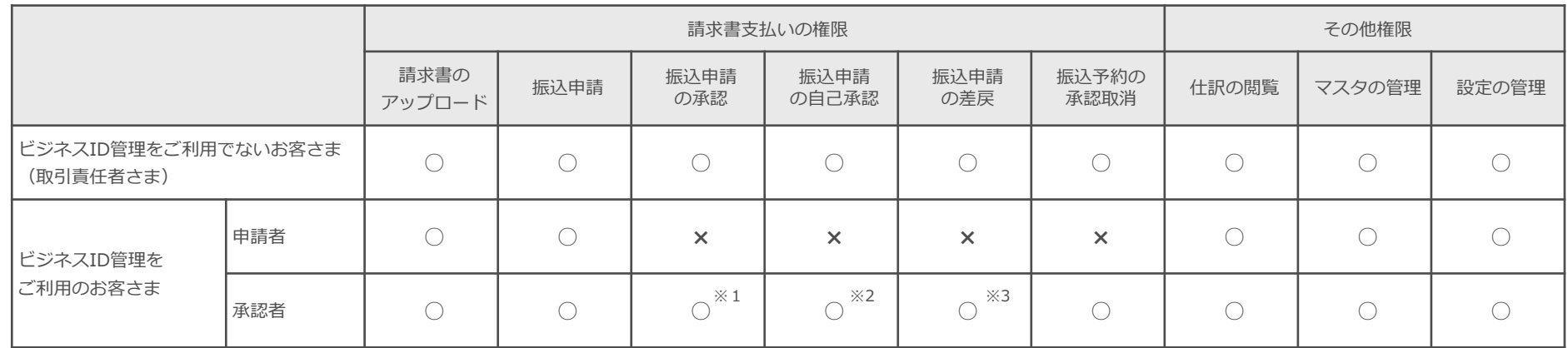

※1 振込の承認限度額の範囲内のみ承認可能

※2 振込の自己承認限度額の範囲内のみ自己承認可能

※3 振込の承認限度額の範囲内の振込予約のみ承認取消が可能

■ ビジネスID管理をご利用の場合

各ユーザーが所属するユーザーグループにて下表の権限がある場合に、申請者もしくは承認者として本サービスをご利用いただけます。 ※ビジネスID管理について[はこちら](https://gmo-aozora.com/business/service/multiple-id.html)をご確認ください。

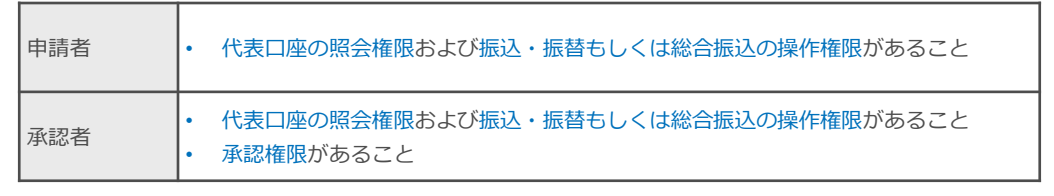

<span id="page-5-0"></span>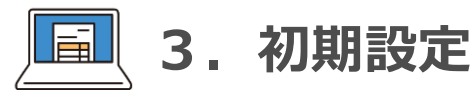

### **初期設定**

• 請求書の支払処理時に仕訳の機能を使用する場合に、初期設定が必要となります。

• 各設定の詳細は、次ページ以降をご覧ください。

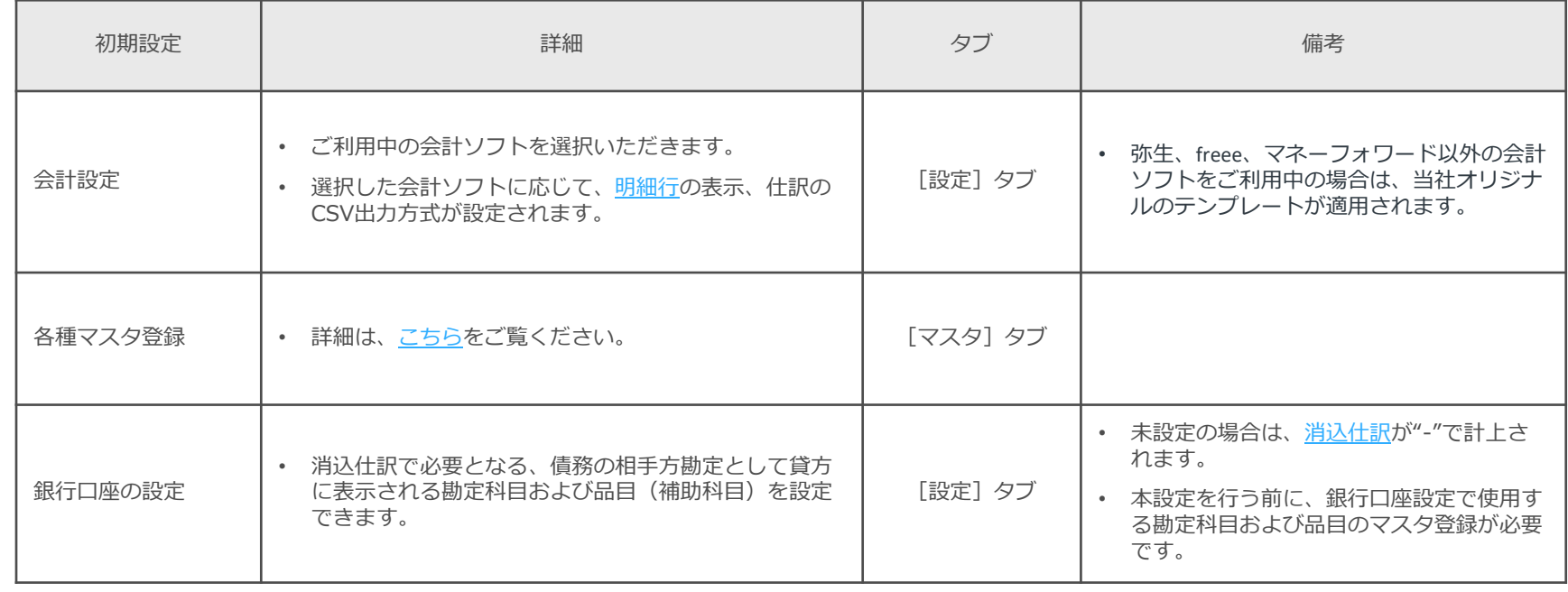

<span id="page-6-0"></span>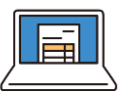

# **3.初期設定**

### **会計設定**

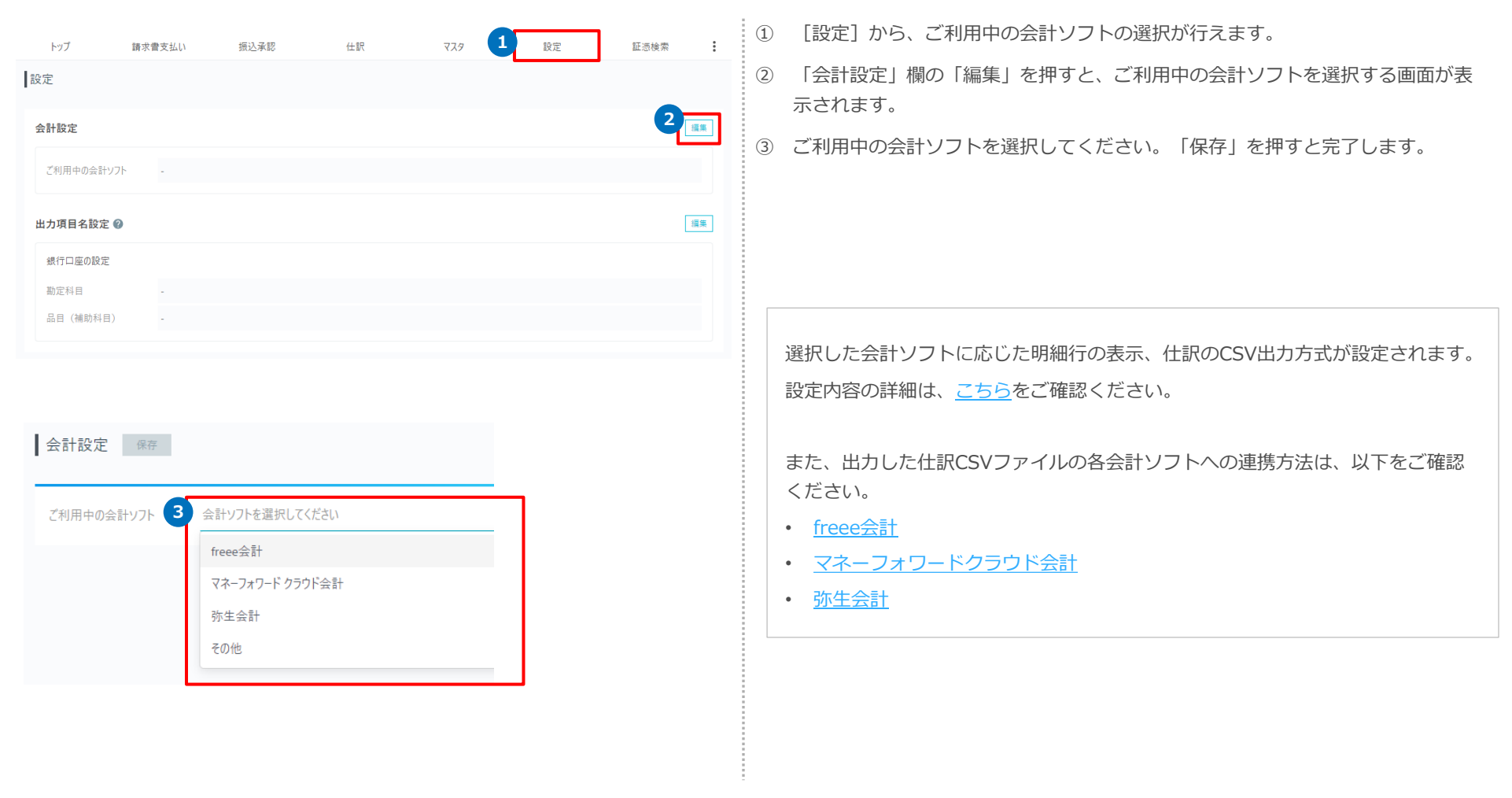

<span id="page-7-0"></span>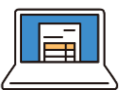

# **3.初期設定**

### **銀行口座設定**

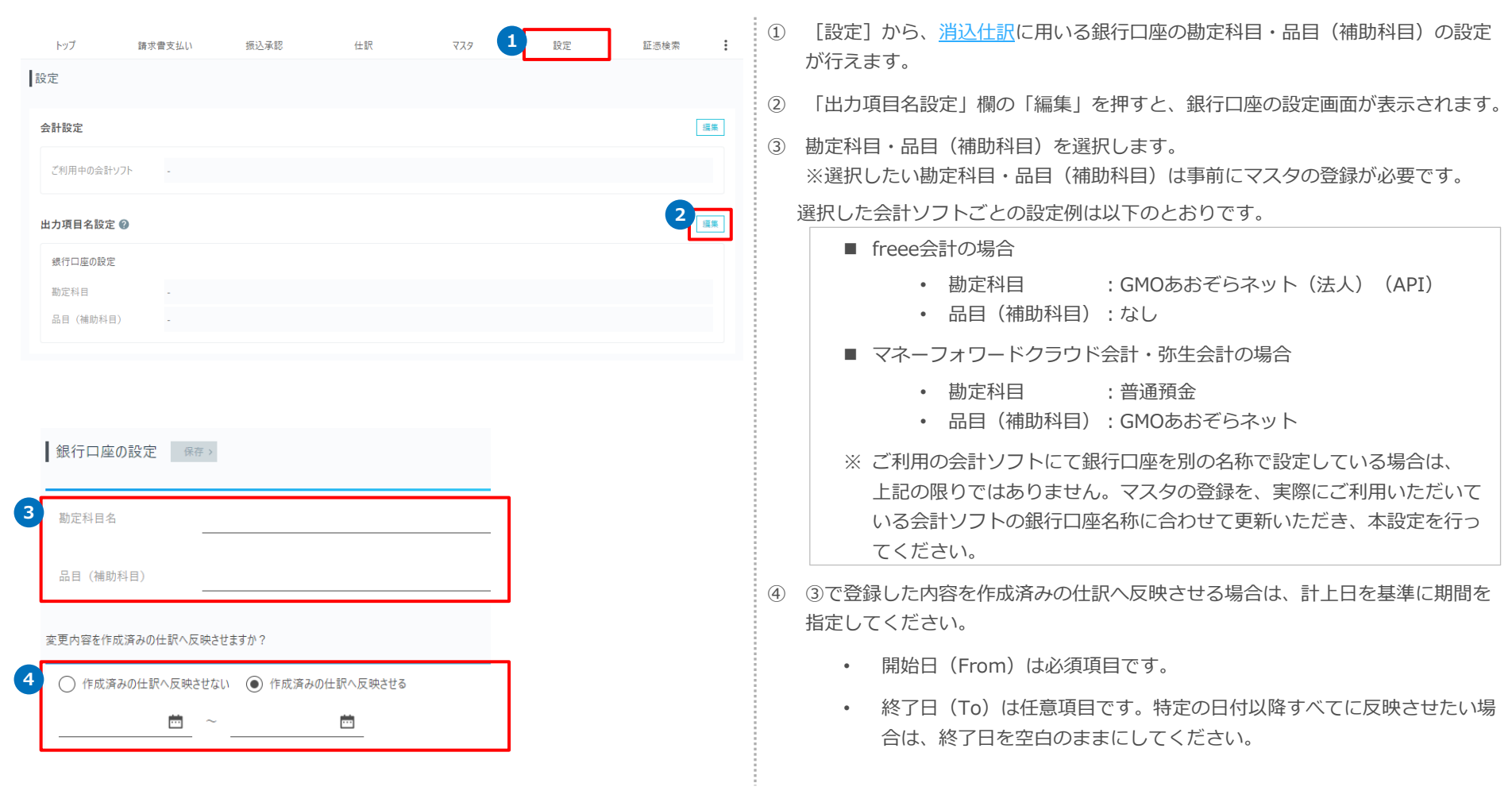

<span id="page-8-0"></span>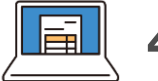

# **4.請求書支払い**

### **受取請求書の処理の流れ**

- 請求書管理・支払いサービスでは、受取請求書を以下の流れで処理いただきます。詳細は次ページ以降をご確認ください。
- ビジネスID管理をご利用でないお客さまも、申請・承認手続きが必要となりますので、ご注意ください。 ※ 取引責任者さまのIDで、申請から承認まで行えます。
- ご利用権限については、[こちらを](#page-4-0)ご確認ください。

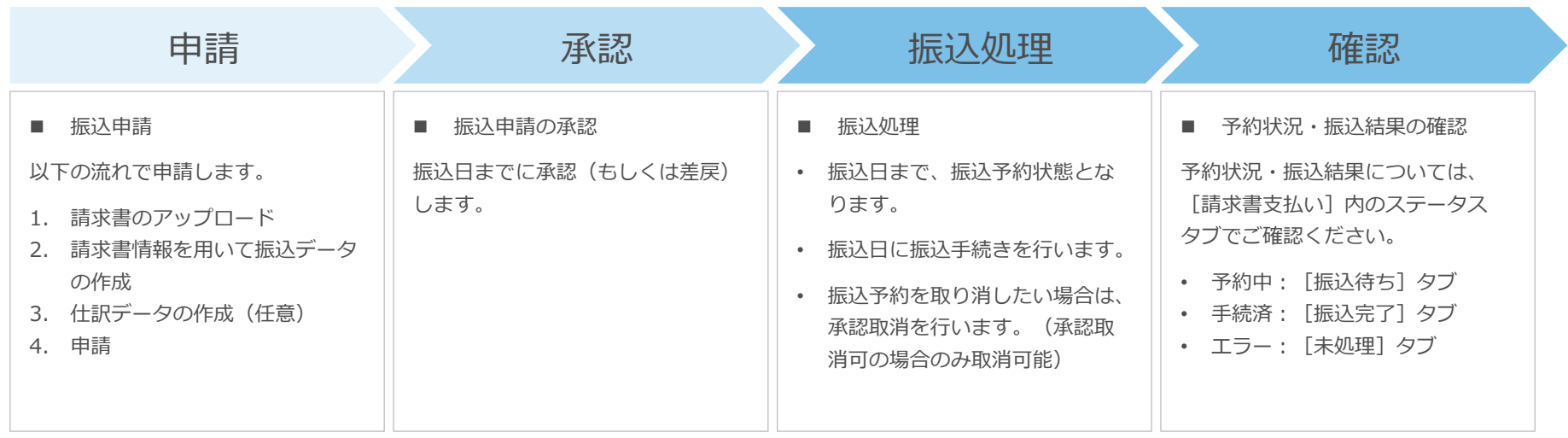

<span id="page-9-0"></span>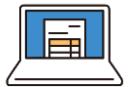

### **請求書のアップロード・編集・削除**

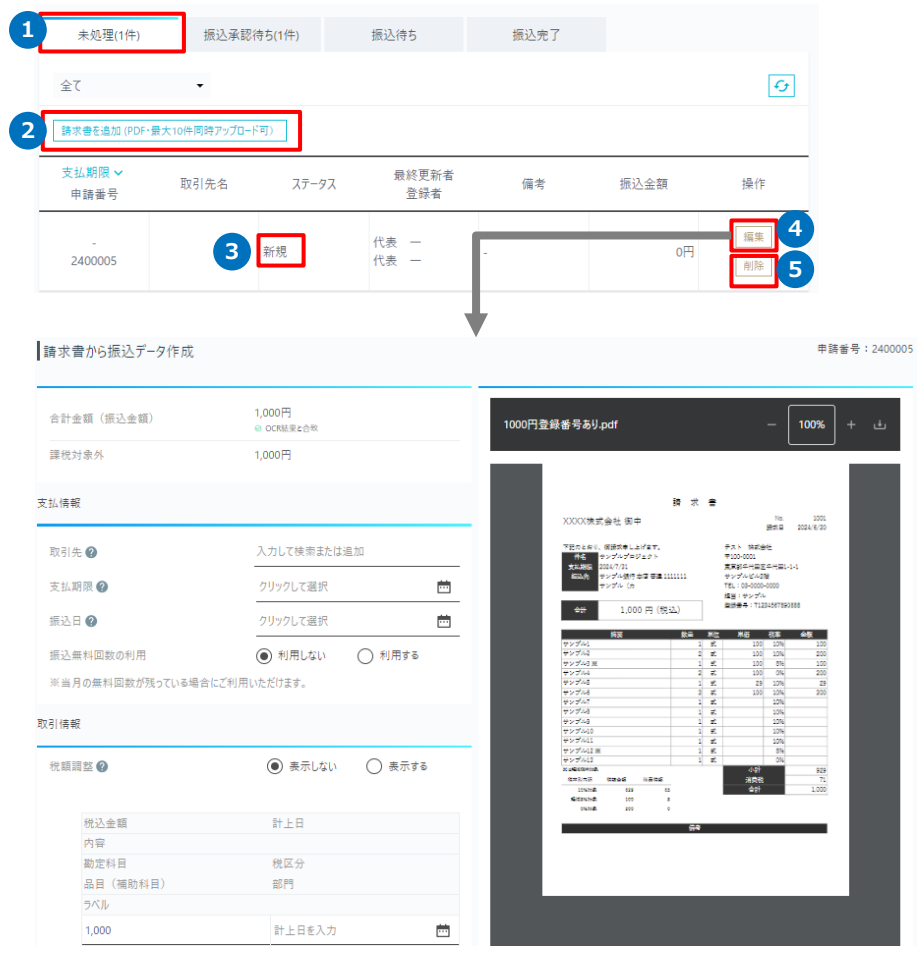

- ① [請求書支払い]-[未処理]タブから、請求書のアップロードおよび振込申請 を行います。
- ② 「請求書を追加」より、請求書を選択します。(PDF形式のみ対応) ※一度に最大10枚までアップロードいただけます。
- ③ アップロード後、 [未処理] タブの一覧に、ステータス「新規」として表示さ れます。
- ④ 「編集」を押すと[請求書から振込データ作成]画面に遷移し、アップロード した請求書の処理/下書き保存したデータの再編集が行えます。 アップロード後初回の編集で、AI-OCRの読み取りが行われます。(詳細は次 ページ以降をご覧ください)
- ⑤ 「削除」より、アップロードした請求書の削除が行えます。

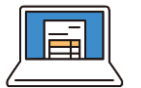

### **支払情報の入力**

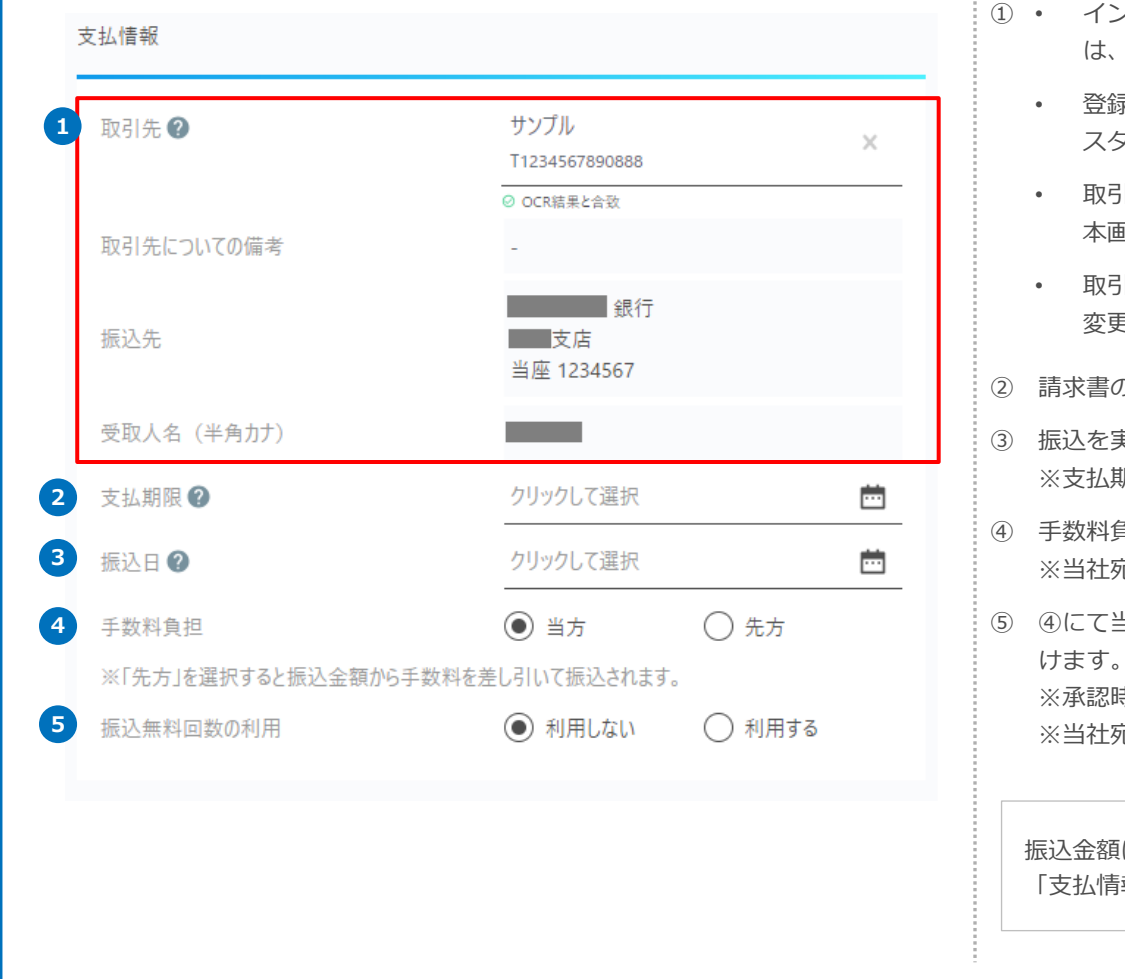

- インボイス制度の登録番号(以下、登録番号)が請求書に記載がある場合 AI-OCRで読み取られ、取引先マスタの情報が自動で入力されます。
	- 登録番号が請求書に記載がない場合は、取引先を入力いただくと、取引マ スタの情報を呼び出すことができます。
- |マスタに登録がない新規の取引先の場合は、取引先を入力いただくと 本画面で取引先マスタの新規作成ができます。(項目の詳細[はこちら\)](#page-22-0)
- |先マスタの登録内容は本画面で修正できません。 変更がある場合には、[マスタ]‐[取引先]画面にて変更してください。

の支払期日をご入力ください。

- ③ 振込を実施する日をご入力ください。 ※支払期日を入力すると同日が振込日として自動入力されます。
- ④ 手数料負担を選択してください。(手数料負担については[こちら\)](https://faq.gmo-aozora.com/faq_detail.html?id=420&page=1&_gl=1*1kq5f8m*_gcl_aw*R0NMLjE3MTIyNzQyMTkuQ2owS0NRanduN213QmhDaUFSSXNBR294amFKalY2MHNQeGpXUG9ybDBzMUd5aTA1UVYyUVBkcUVZUElUX1c3QUhmUE5IcnJybnlBb182NGFBdUxlRUFMd193Y0I.*_gcl_au*MTUyNjAxNjU5Mi4xNzA4OTA3NzY1*_ga*MTc1ODEwMzYyOC4xNjcwMjA4Njky*_ga_DX8MN48EM7*MTcxNTMyMTMxOC4xMzQuMS4xNzE1MzIxMzMzLjQ1LjAuMA..*_ga_Z7QPT386BX*MTcxNTMyMTMxOC41Ny4xLjE3MTUzMjEzMjYuMC4wLjA.&_ga=2.175772577.24539087.1715133307-1758103628.1670208692&_gac=1.216414436.1712274218.Cj0KCQjwn7mwBhCiARIsAGoxjaJjV60sPxjWPorl0s1Gyi05QV2QPdqEYPIT_W7AHfPNHrrrnyAo_64aAuLeEALw_wcB) ※当社宛ての振込の場合は、選択できません。
- ⑤ ④にて当方負担を選択いただいた場合、振込無料回数の利用有無を選択いただ けます。

※承認時点で振込無料回数の残数がある場合にのみご利用いただけます。 ※当社宛ての振込の場合は、選択できません。

は、「取引情報」欄の税込金額(複数の場合はその合計)のため、 |報| 欄では指定をしません。

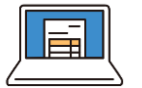

### **取引情報の入力**

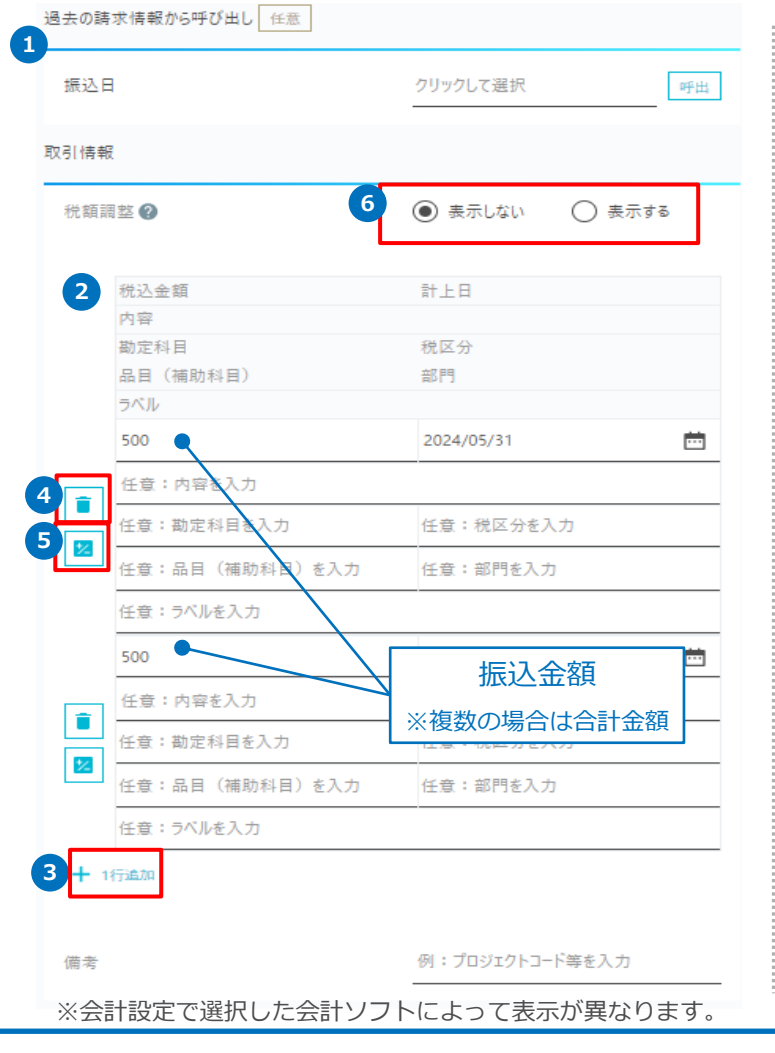

- ① 過去に請求書支払いを行ったことがある取引先の場合に、過去の請求情報で入力された取引情報 を呼び出して、そのまま入力補完される機能です。計上日以外すべての項目(金額含む)が上書き されるため、必要に応じて、修正したうえでご利用ください。
- ② 取引情報の[明細行は](#page-27-0)、請求書の元となる取引明細ごとに入力いただきます。 金額および計上日のみ必須です。

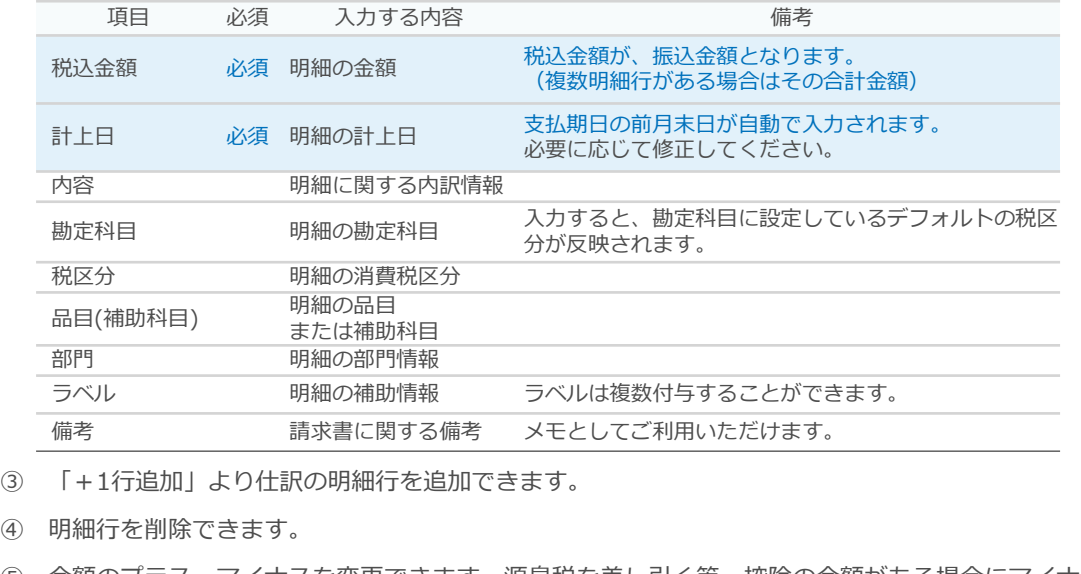

- ⑤ 金額のプラス・マイナスを変更できます。源泉税を差し引く等、控除の金額がある場合にマイナス 値に変更します。
- ⑥ 税額調整で「表示する」を選択すると、税区分を入力時に、消費税の端数調整ができます。

勘定科目、税区分等は振込申請時には必須ではありません。仕訳機能をご利用の場合のみ入力して ください。入力した取引情報によって作成される仕訳については、[こちらを](#page-26-0)ご確認ください。

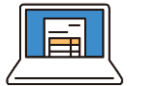

### **電子帳簿保存法関連情報・アクションログ**

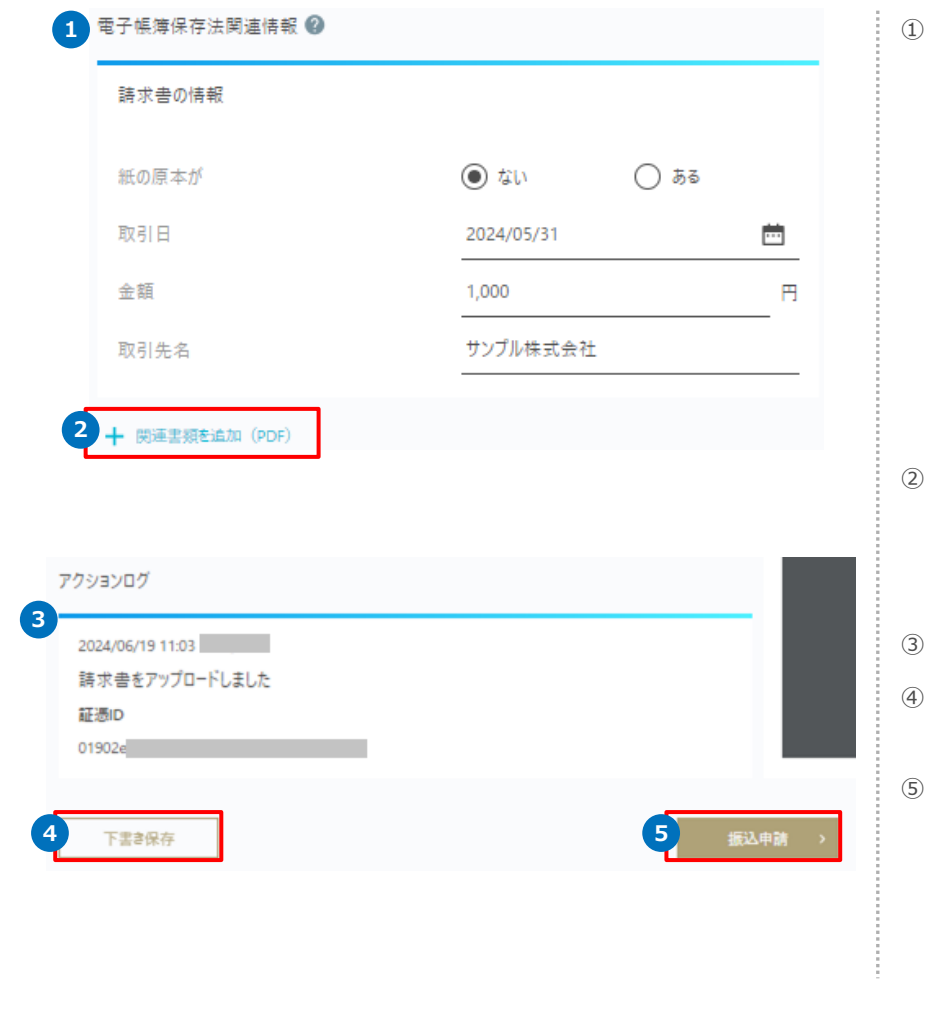

**1** ① 請求書に関する電子帳簿保存法関連情報を下表のとおり入力してください。 情報を入力完了後、振込申請を行うと証憑の情報登録が完了します。 ※詳細は[、こちらを](#page-32-0)ご確認ください。

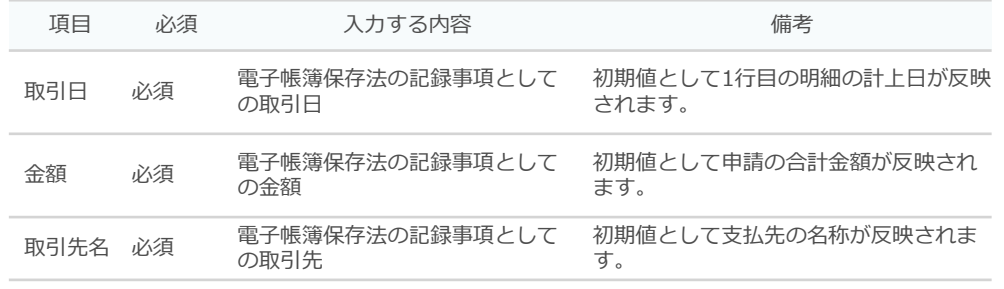

- ② 請求書の関連書類(納品書/検収書/領収書/見積書/発注書)もあわせて保管する場合 には、「+関連書類を追加」を押して追加できます。 ※PDF形式のみ/最大10枚まで登録いただけます。 ※詳細は[、こちらを](#page-33-0)ご確認ください。
- ③ 請求書ごとに行った編集等はすべてログが残り[、アクションログに](#page-35-0)表示されます。
- ④ 下書き保存ができます。 保存した請求書は、[請求書支払い]-[未処理]の一覧から編集・申請できます。
- ⑤ 「振込申請」を押すと、申請が完了します。 このとき、承認者にメールで承認依頼の通知が送られます。

<span id="page-13-0"></span>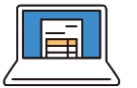

### **振込申請後の編集・取下**

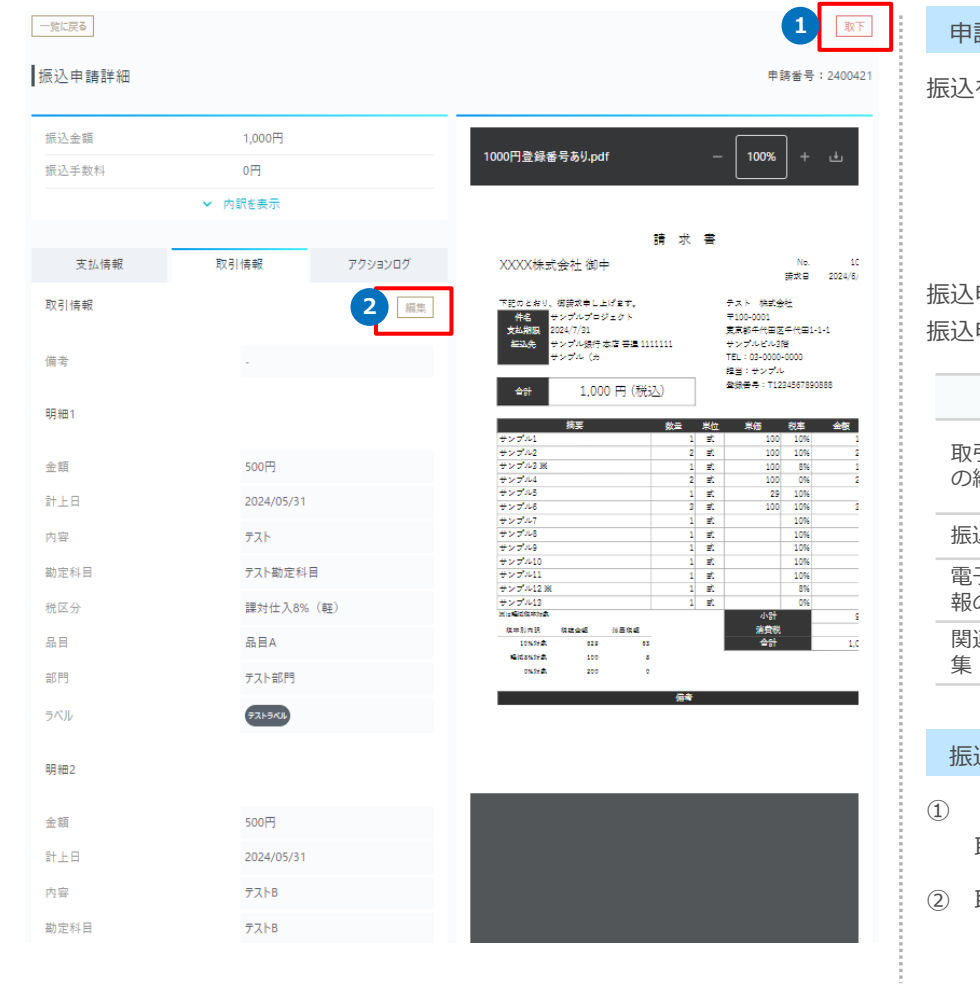

#### 申請後の取扱い

振込を申請した後は、以下のタブで内容を確認いただけます。

- 承認前 :[振込承認待ち]タブ
- 承認後、振込予約中 :[振込待ち]タブ
- 振込の実行後 :[振込完了]タブ

振込申請後に、申請者が実施できる操作は下表のとおりです。 ·申請のステータス[はこちら](#page-20-0)をご覧ください。

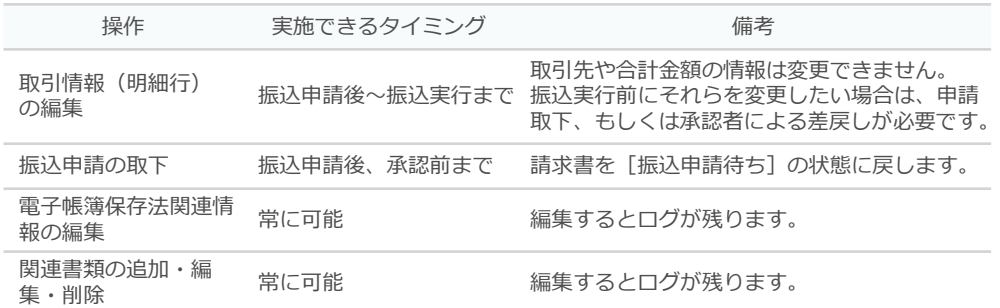

#### 込申請の取下および各種編集

- 「振込申請詳細]画面の右上にある「取下」から、申請取下が可能です。 取下した振込申請は、「振込承認待ち]タブから「未処理]タブに移動します。
- 取引情報、電子帳簿保存法関連情報、関連書類の編集等を行う場合は、各詳細画面の [取引情報]タブ内にある「編集」を押すと編集できます。

<span id="page-14-0"></span>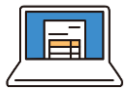

# **4.請求書支払い\_承認**

### **振込申請の一括承認(1)**

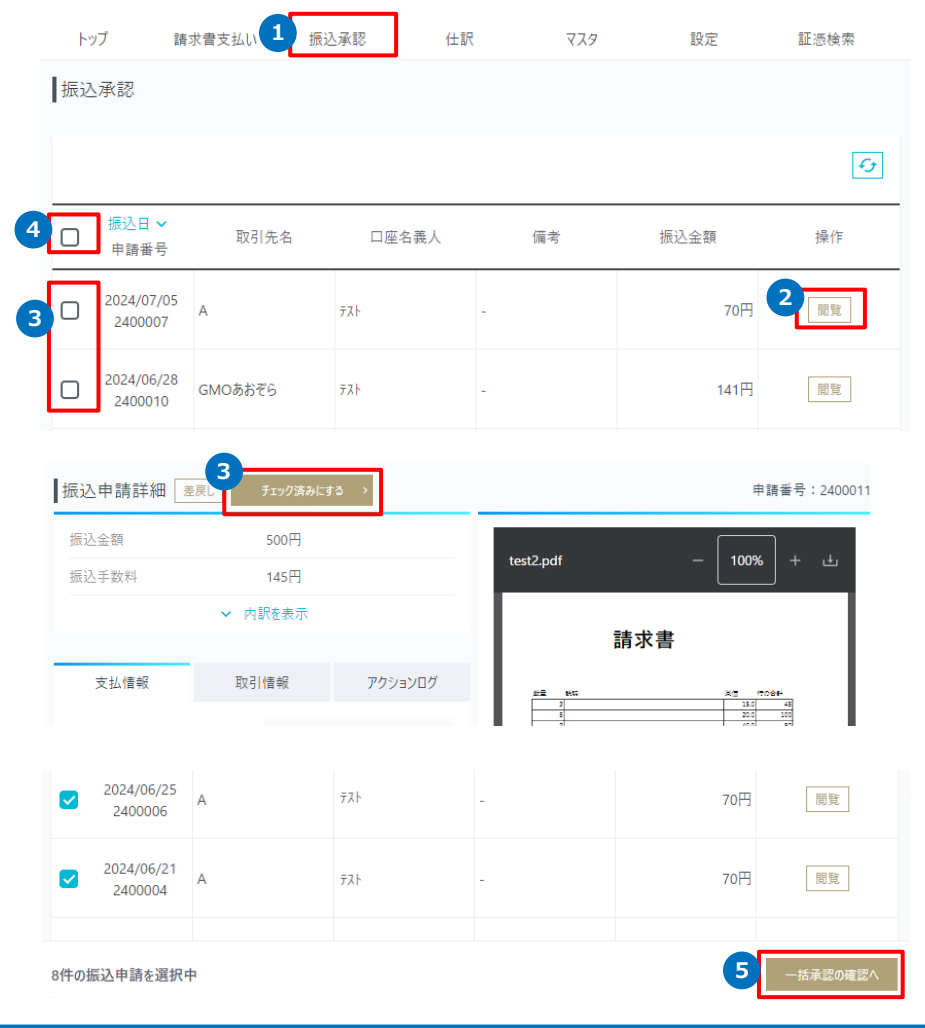

- ① 申請者によって申請された振込申請は、振込承認画面に一覧化されます。 承認者ユーザーの場合のみ[振込承認]タブが表示され、承認手続きを行えま す。
- ② 「閲覧」を押すと、振込申請の内容が確認できます。
- ③ ②後の詳細画面で「チェック済みにする」を押すと、対象の振込申請がチェッ クされた状態で[振込承認]の一覧画面に戻ります。 なお、詳細画面を閲覧せずに一覧画面で直接チェック済みにすることも可能で す。
- ④ 一覧上部のチェックボックスにチェックを入れると、振込申請全件チェックが 可能です。(最大99件まで)
- ⑤ 一覧下部の「一括承認の確認へ」を押すと、チェックした振込申請すべてにつ いて、[振込申請の一括承認確認]へ遷移します。 ※チェックした振込申請が1件であっても同画面に遷移します。

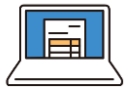

### **振込申請の一括承認(2)**

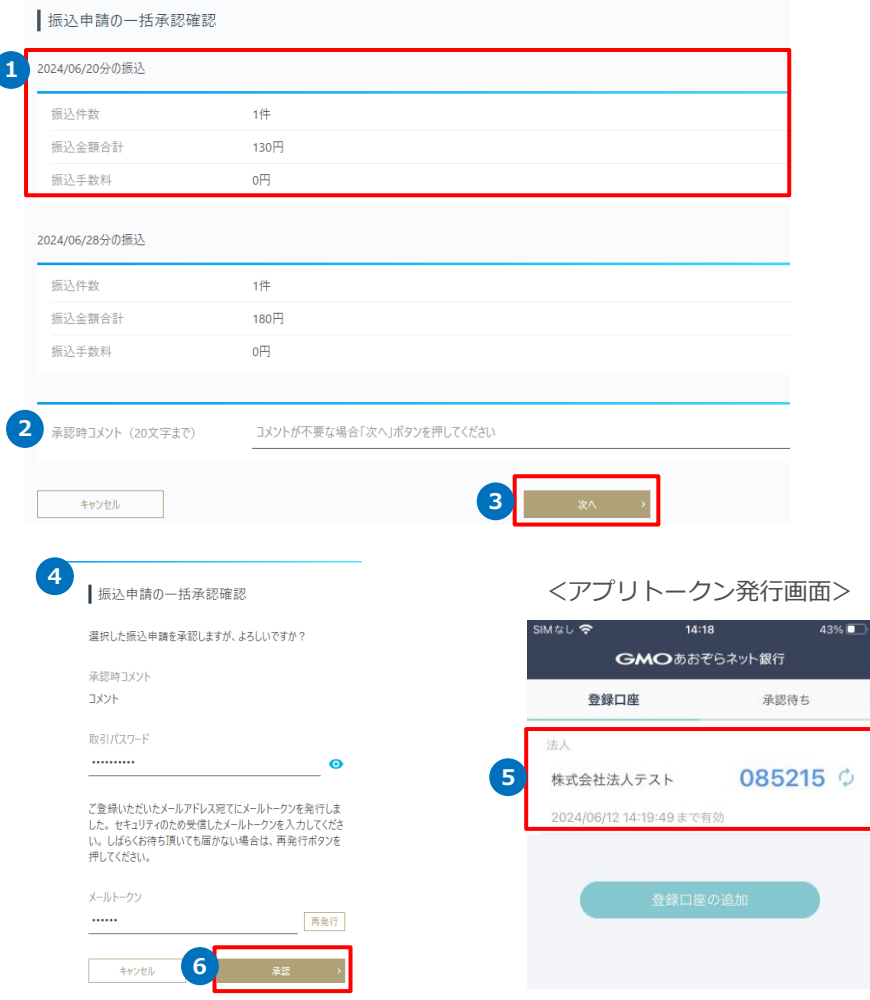

- ① 振込日が同一日の振込申請ごとにまとめて、振込金額合計、振込手数料が表示 されます。
- ② 承認時のコメントを記載すると、承認完了メールにコメントが表示されます。
- ③ 「次へ」を押すと、承認者のセキュリティ設定に応じた認証画面に遷移します。
- ④ 取引パスワードと、メールトークンもしくはアプリトークンを入力してくださ い。
	- メールトークンの場合 登録メールアドレスに送付されたメールトークンを入力してください。 メールが届かなった場合は、「再発行」を押していただくことでメールトー クンが再度送信されます。
	- アプリトークンの場合 認証アプリで表示されたアプリトークン(5)を入力してください。
- ⑥ 「承認」を押すと、承認完了画面に遷移します。

## GMOあおぞらネット銀行

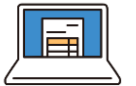

# **振込申請の一括承認(3)**

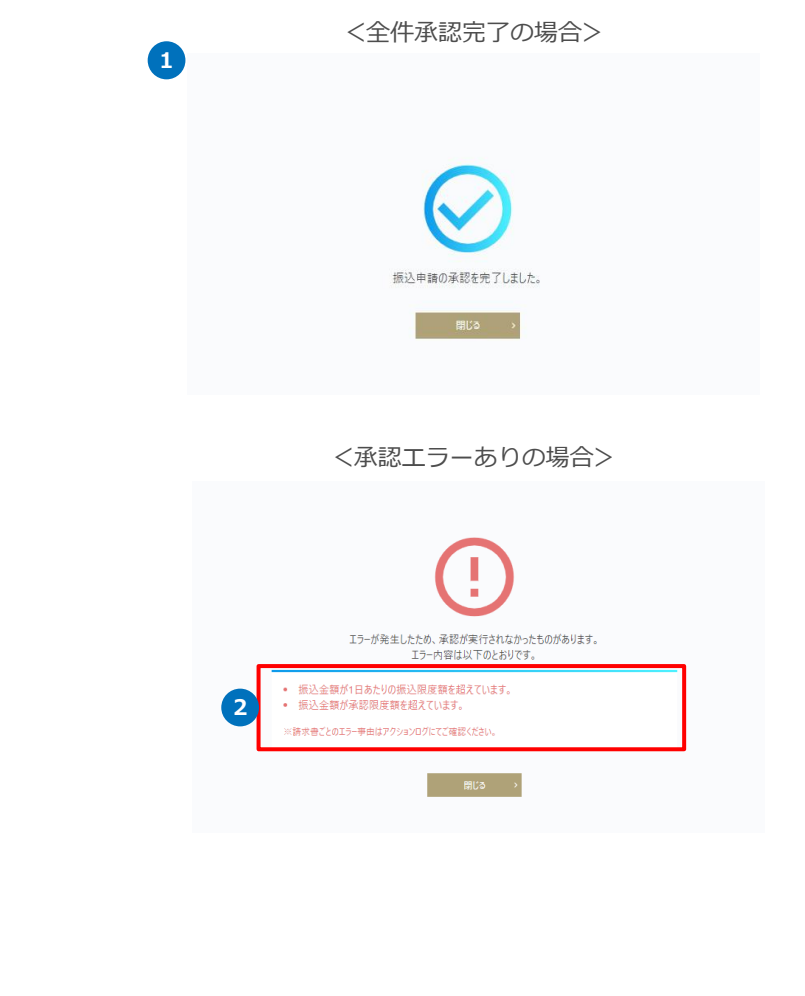

- ① 一括承認のエラーの有無で完了画面の表示が異なります。 承認済みの振込申請は、[請求書支払い]-[振込待ち]タブに移動します。 ※ 振込申請のステータスは[こちらを](#page-20-0)ご覧ください。
- ② エラーがある場合は、エラー事由が表示されますのでご確認ください。 なお、承認エラーとなった振込申請は、[振込承認]の一覧に残ります。 ※申請者画面では [請求書支払い] - [振込承認待ち] タブのままとなります。

### 振込申請ごとのエラー事由は「振込申請詳細]のアクションログをご確認くだ さい。

■ 承認エラーの例

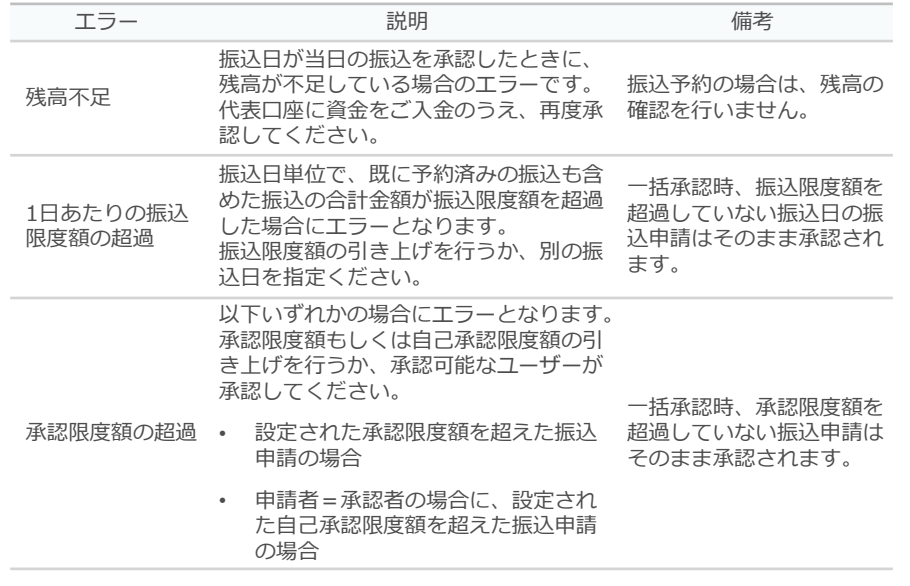

<span id="page-17-0"></span>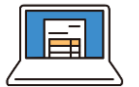

### **差戻し**

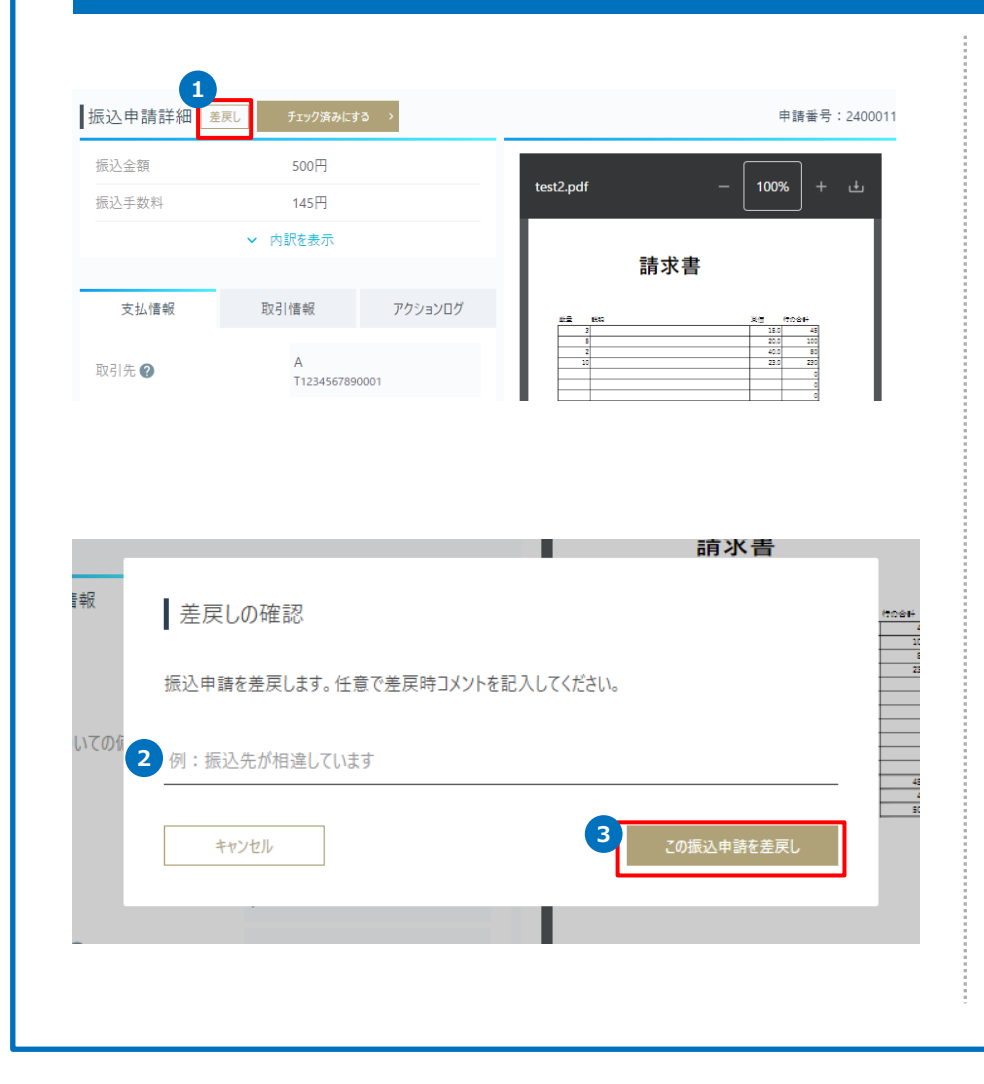

- ① [振込承認]の一覧から「閲覧」を押すと、[振込申請詳細]に移動します。 [振込申請詳細]の「差戻し」を押すと、[差戻しの確認]へ遷移します。 ※差戻しは1件ずつの操作が必要となります。
- ② 差戻時のコメントを記載すると、差戻しメールにコメントが表示されます。
- ③ 「この振込申請を差戻し」を押すと、当該振込申請が差戻しされます。 差戻し後は、承認者の画面[振込承認]の一覧には表示されません。 申請者画面では、 [請求書支払い] - [振込承認待ち] タブから [未処理] タ ブに移動しますので、修正のうえ、再度申請をしてください。

## GMOあおぞらネット銀行

<span id="page-18-0"></span>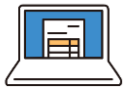

### **承認取消**

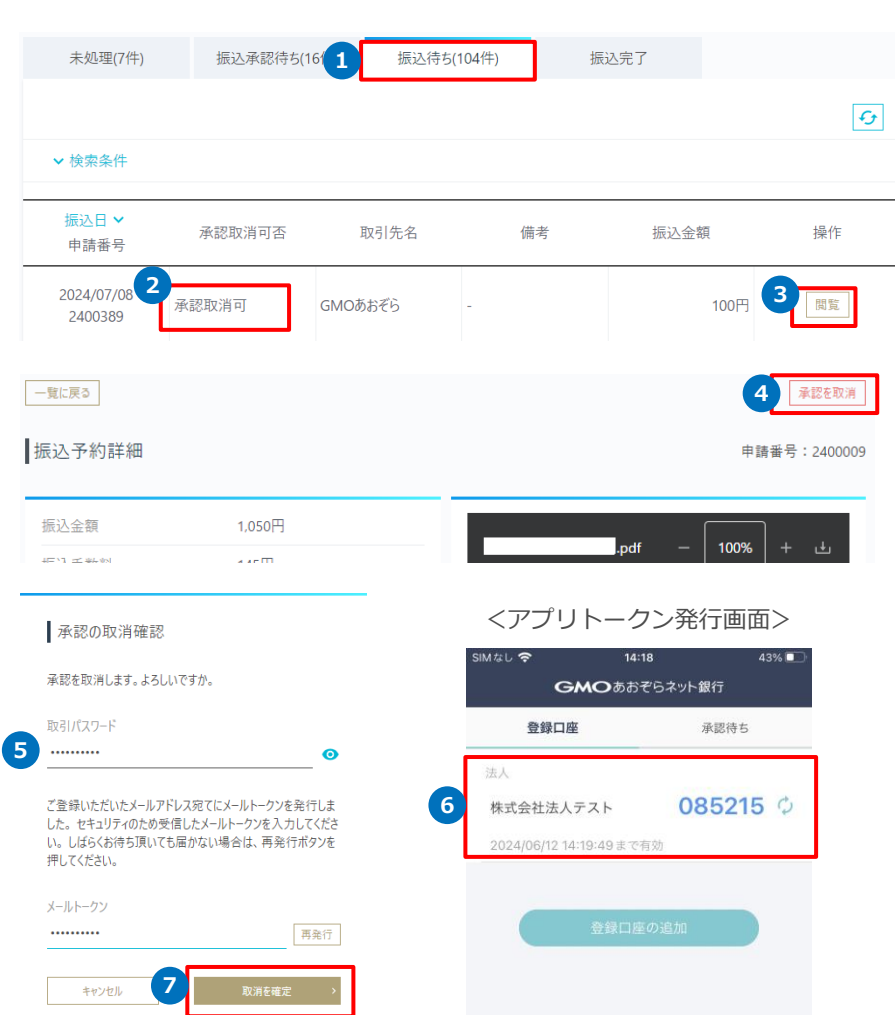

- ① [請求書支払い]-[振込待ち]タブから、承認済みの振込申請の一覧を表示し ます。
- ② 「承認取消可」と表示されている場合、承認取消が可能です。
- ③ 承認取消をしたい振込申請の「閲覧」を押すと、[振込予約詳細]に遷移しま す。
- ④ [振込予約詳細]の右上「承認を取消」を押すと、承認者のセキュリティ設定 に応じた認証画面に遷移します。
- ⑤ 取引パスワードと、メールトークンもしくはアプリトークンを入力してくださ い。
	- メールトークンの場合 登録メールアドレスに送付されたメールトークンを入力してください。 メールが届かなった場合は、「再発行」を押していただくことでメールトー クンが再度送信されます。
	- アプリトークンの場合 認証アプリで表示されたアプリトークン (6) を入力してください。
- ⑦ 「取消を確定」を押すと、承認が取り消されます。 承認取消済みの振込申請は、[請求書支払い]- [振込待ち]タブから[未処 理]タブに移動します。

# GMOあおぞらネット銀行

<span id="page-19-0"></span>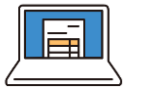

#### **承認後の取扱い**

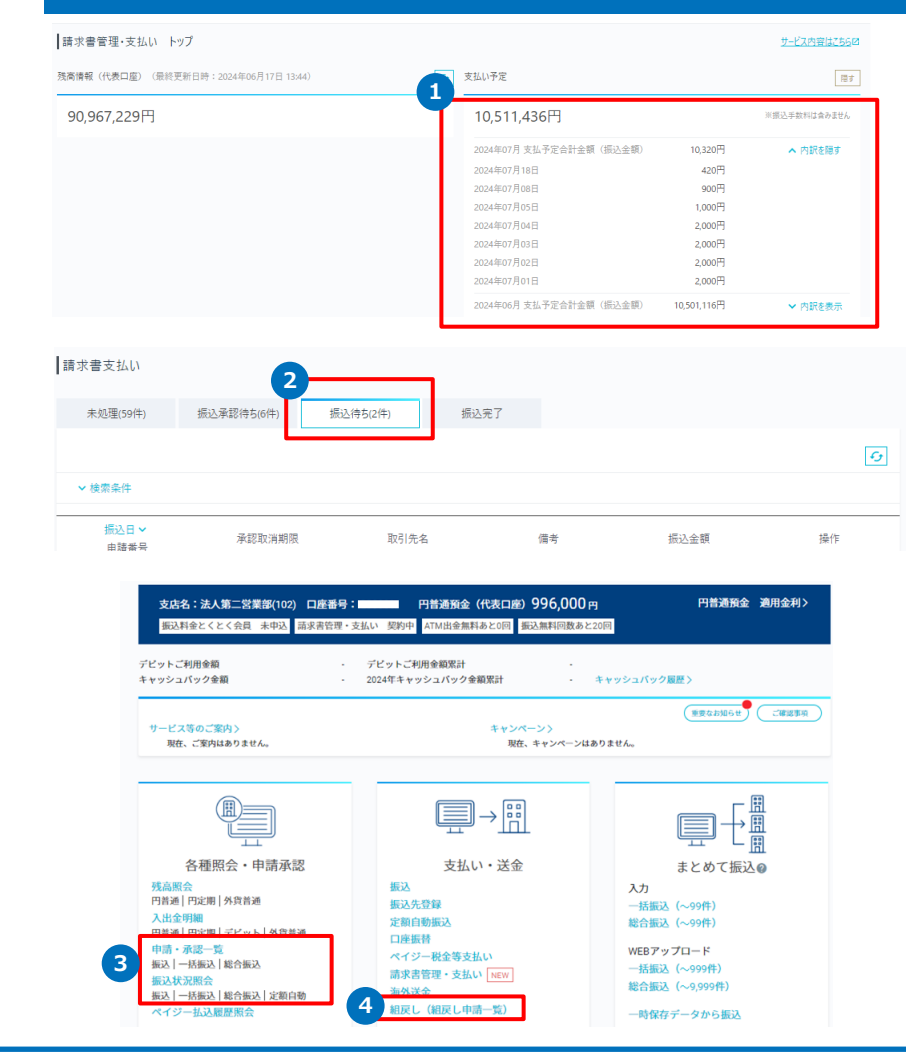

① [請求書管理・支払い トップ]の「支払い予定」に、振込予約となった明細 の振込日および振込金額が表示されます。

※ 振込日が同一の振込予約が複数ある場合は、振込金額は合算されます。

- ② [請求書支払い]-[振込待ち]タブに、振込予約の一覧が表示されます。
- ③ 振込申請の承認後、[振込状況照会]でご確認いただけるようになります。 また、ビジネスID管理をご利用のお客さまは、[申請・承認一覧]でもご確認 いただけます。
	- ※ 本サービスの「承認取消」のほか、「振込状況照会】から振込予約の取消 も操作可能です。
	- ※ ビジネスID管理をご利用の場合は、[申請・承認一覧]の承認取消をご利 用いただけます。( [申請・承認一覧]からの承認取消の場合は、ご自身 で申請したものの承認取消はできませんのでご注意ください。)
- ④ 組戻しはこちらからお手続きいただけます。

- 振込申請が承認されると、先日付の振込の場合は振込予約となります。 ※振込日当日の場合は、即時で振り込まれます。
- 振込申請の承認後、[振込状況照会]でご確認いただけるようになります。 また、[ビジネス](https://gmo-aozora.com/business/service/multiple-id.html)ID管理をご利用のお客さまは、[申請・承認一覧]でもご 確認いただけます。

<span id="page-20-0"></span>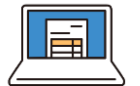

# **4.請求書支払い\_ステータス**

### **振込申請のステータス**

請求書支払いにおける振込ステータスは、インターネットバンキングにて行う通常の振込とは異なる専用のステータスで、下記のとおり表示されます。

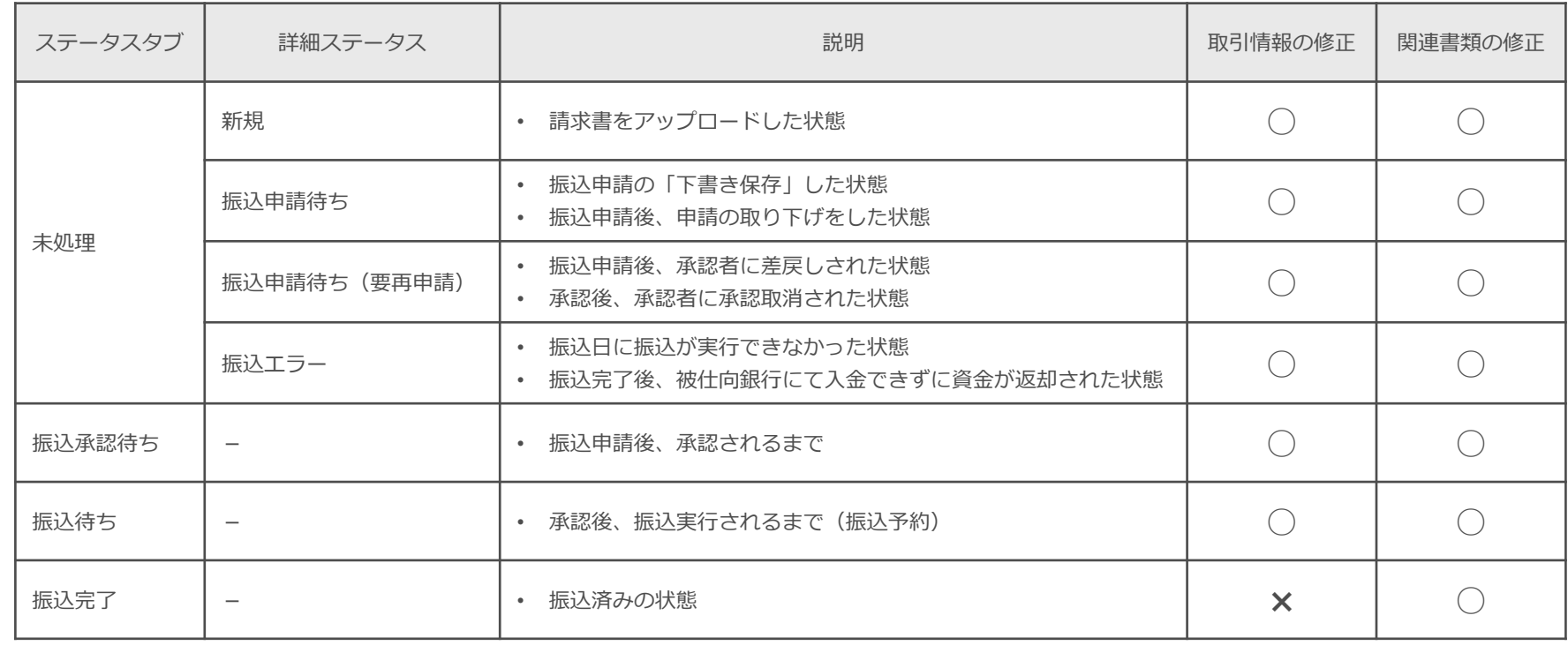

<span id="page-21-0"></span>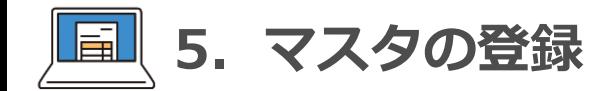

### **マスタの登録について**

- 請求書支払い処理時に仕訳の機能を使用する場合は、下表のマスタを事前に登録いただくことでスムーズにご利用いただけます。
- 各マスタの登録ページにて、追加・編集・削除が行えます。ファイルインポートでの一括登録もご利用いただけます。
- インポートファイルのフォーマットは、当社所定のCSVもしくはfreee会計からダウンロードしたファイルのいずれかをご利用ください。 当社所定のCSVのテンプレートは、各マスタ画面のインポート画面でダウンロードしてください。
- 税区分は既にマスタ登録されているためそのままご利用いただけます。(追加および削除はできません) ただし、ご利用の会計ソフト(弥生、freee、マネーフォワード)に仕訳を連携するには、各会計ソフトに合わせた表示名に変更が必要です。 後述のプリセットファイルをご利用ください。
- 勘定科目、品目(補助科目)、税区分については、会計ソフト(弥生、freee、マネーフォワード)に合わせたプリセットファイルを用意しております。 *[こちらか](https://gmo-aozora.com/business/service/invoice/preset.html)ら*ダウンロードいただけますので、インポートしてご利用ください。

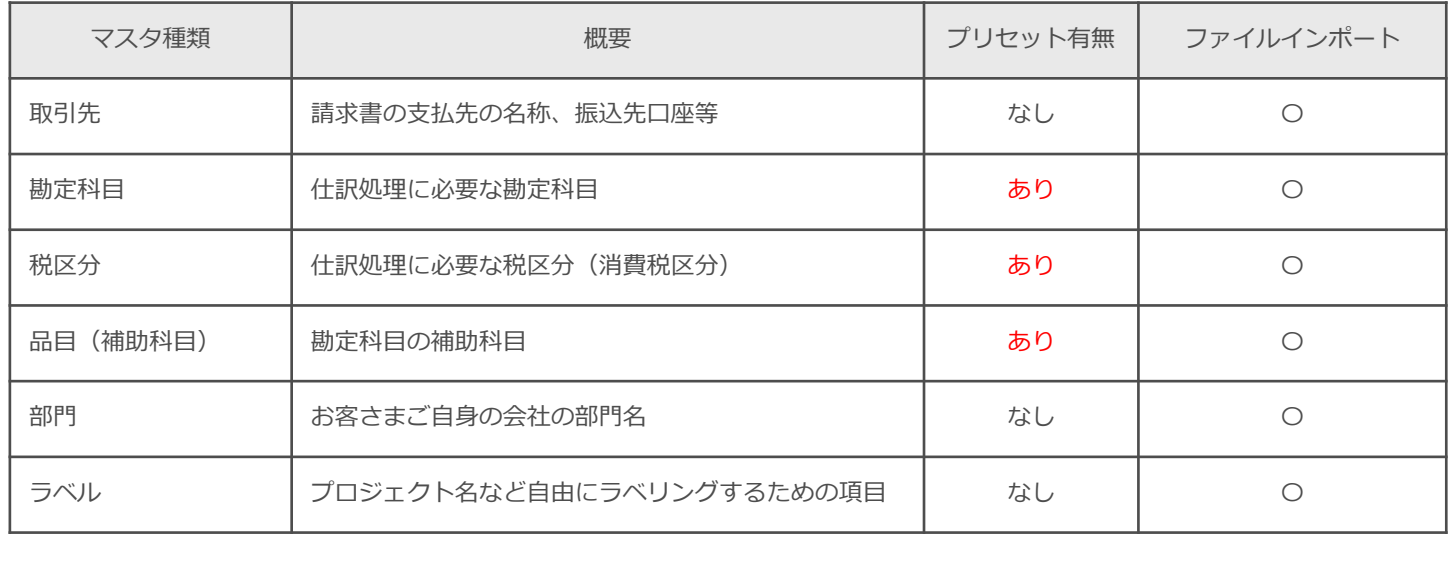

<span id="page-22-0"></span>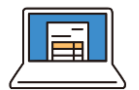

### **取引先の追加・編集・削除**

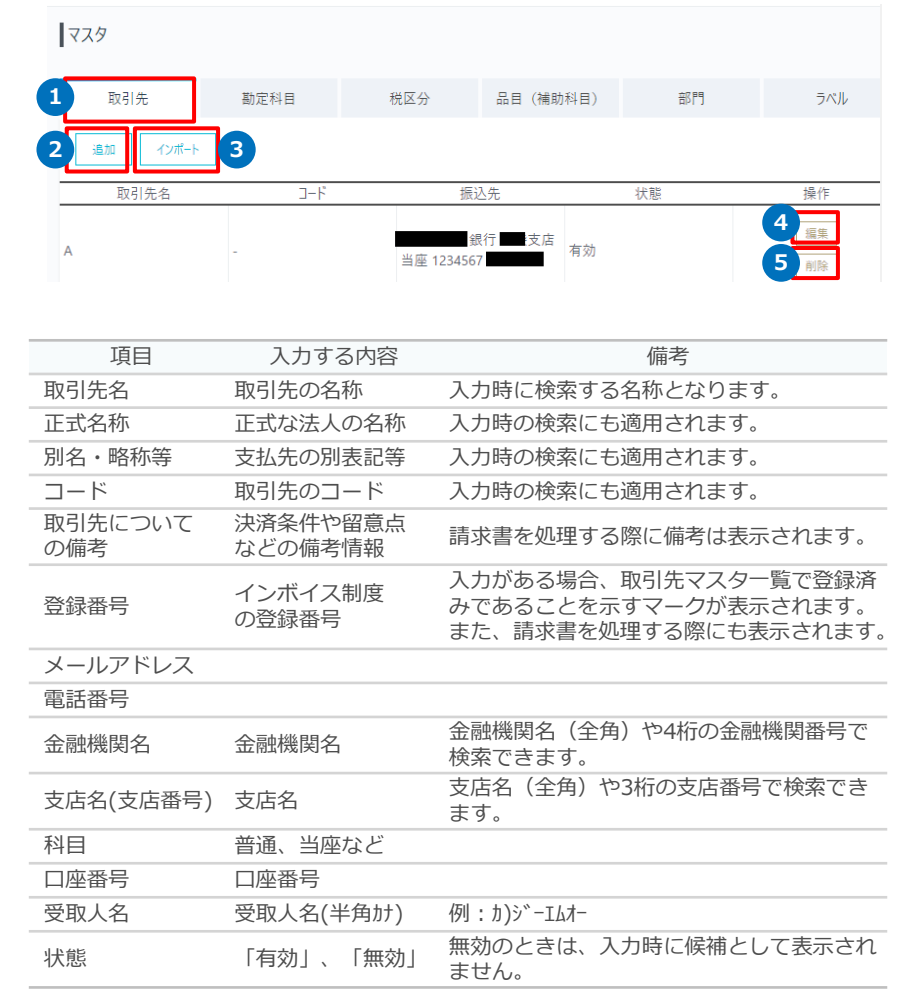

- ① [マスタ] [取引先]タブにて取引先マスタ一覧が表示されます。
- ② 「追加」より、1件ずつ取引先の新規作成が行えます。 登録可能な項目は、左表のとおりです。
- ③ 「インポート」より、ファイルインポートでの取引先の登録・更新が行えます。 インポート可能なファイルは以下の2とおりです。
	- 当社所定のCSV 画面上からダウンロードできるテンプレートを利用してください。
		- 科目は「普通」「当座」等を入力します
		- 状態は「有効」/「無効」または「使用する」/「使用しない」で指定し ます
	- freee取引先形式CSV freee会計からダウンロードしたものをそのままインポートできます。
		- 「金融機関番号」に入力がある取引先のみがインポート対象となります
		- ショートカット1は別名に、ショートカット2はコードに反映されます
- ④ 「編集」より、登録済みの取引先の編集が行えます。
- ⑤ 「削除」より、登録済みの取引先の削除が行えます。

### <span id="page-23-0"></span>**勘定科目の追加・編集・削除**

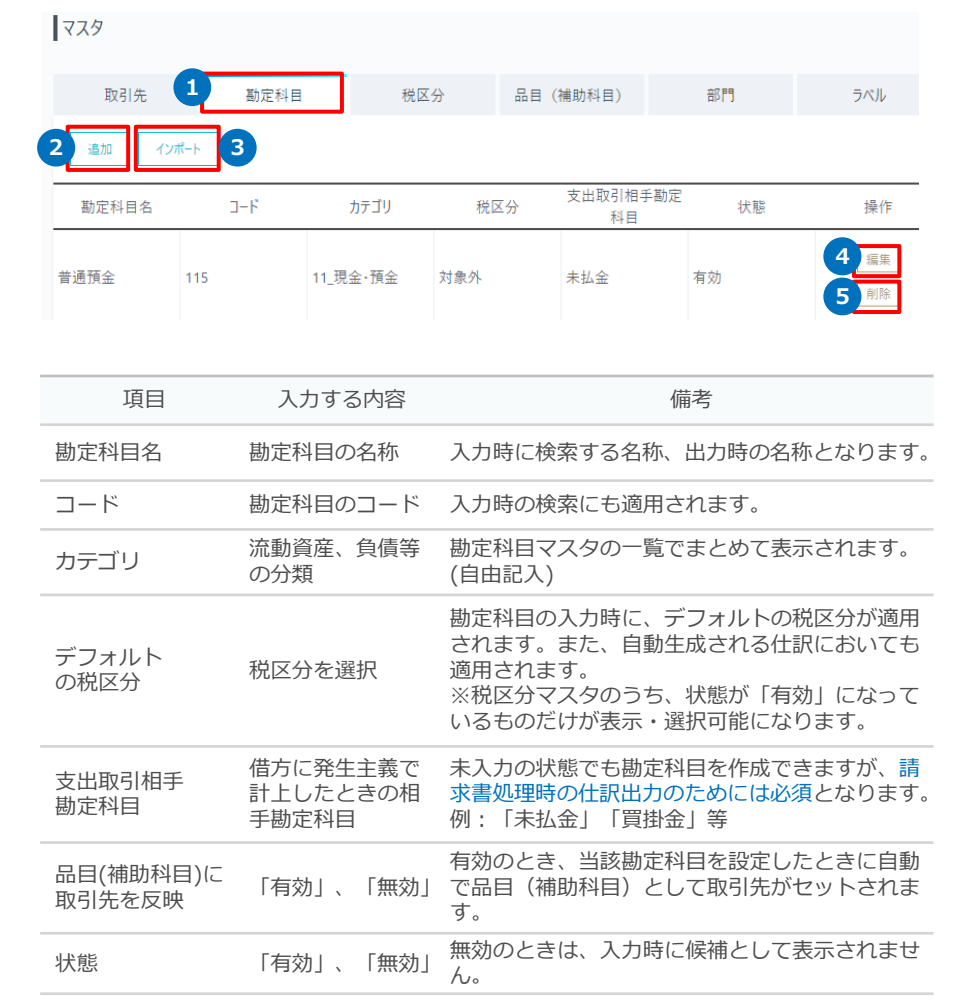

- ① [マスタ] [勘定科目]タブにて勘定科目マスタ一覧が表示されます。
- ② 「追加」より、1件ずつ勘定科目の新規作成が行えます。 登録可能な項目は、左表のとおりです。
- ③ 「インポート」より、ファイルインポートでの勘定科目の登録・更新が行えます。 インポート可能なファイルは以下の2とおりです。

■ プリセットファイル ご利用の会計ソフト(弥生、freee、マネーフォワード)に合わせたプリ セットファイル[をこちら](https://gmo-aozora.com/business/service/invoice/preset.html)からダウンロードし、そのままインポートいた だくことで勘定科目マスタの登録が完了します。

- 当社所定のCSV 画面上からダウンロードできるテンプレートを利用してください。
	- 状態は「有効」/「無効」または「使用する」/「使用しない」で指定し ます
- freee勘定科目形式CSV freee会計からダウンロードしたものをそのままインポートできます。
	- ショートカット2がコードに反映されます
- ④ 「編集」より、登録済みの勘定科目の編集が行えます。
- ⑤ 「削除」より、登録済みの勘定科目の削除が行えます。

<span id="page-24-0"></span>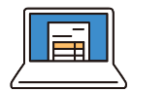

**5.マスタの登録\_税区分**

### **税区分の編集**

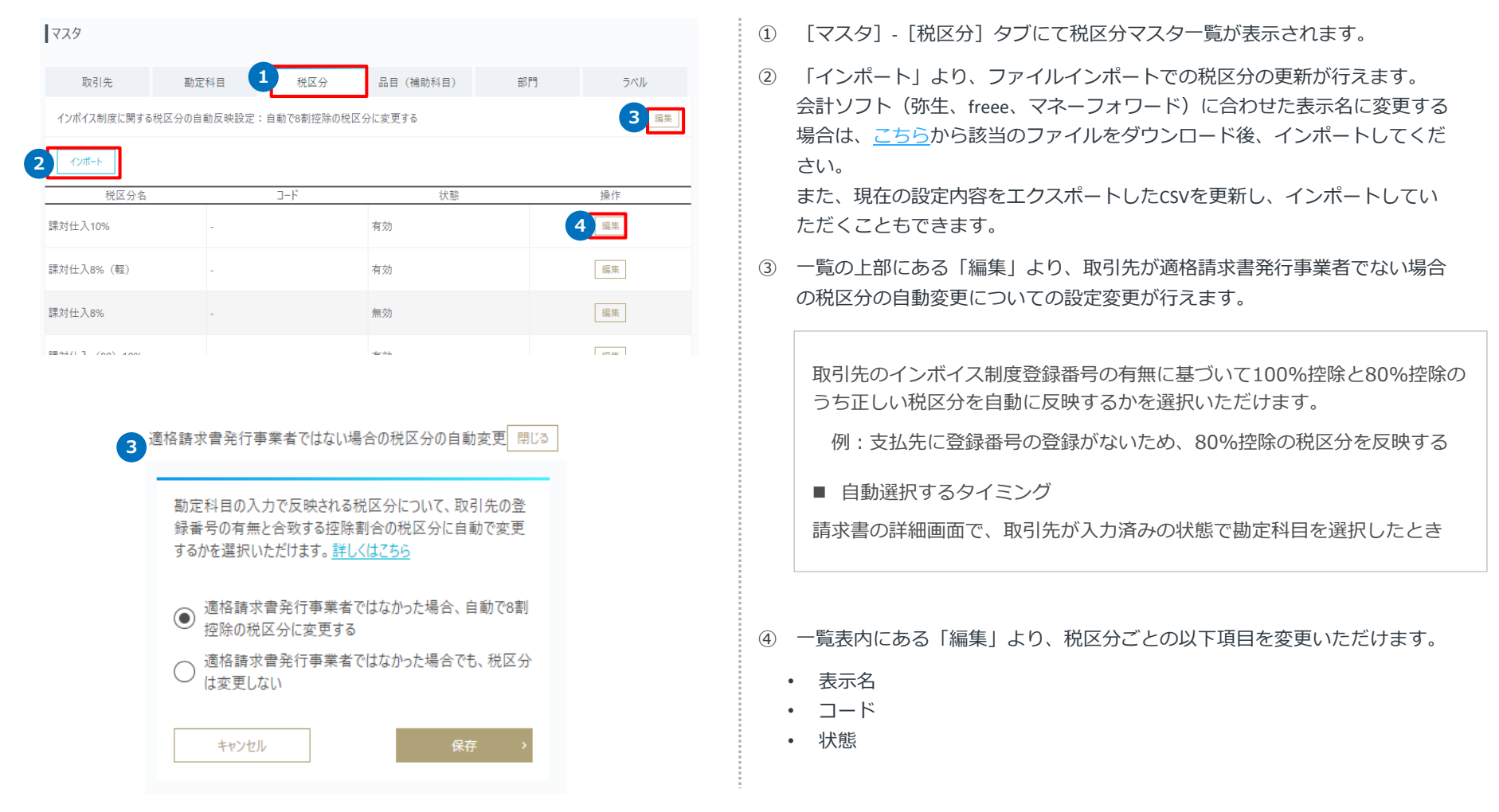

<span id="page-25-0"></span>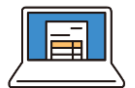

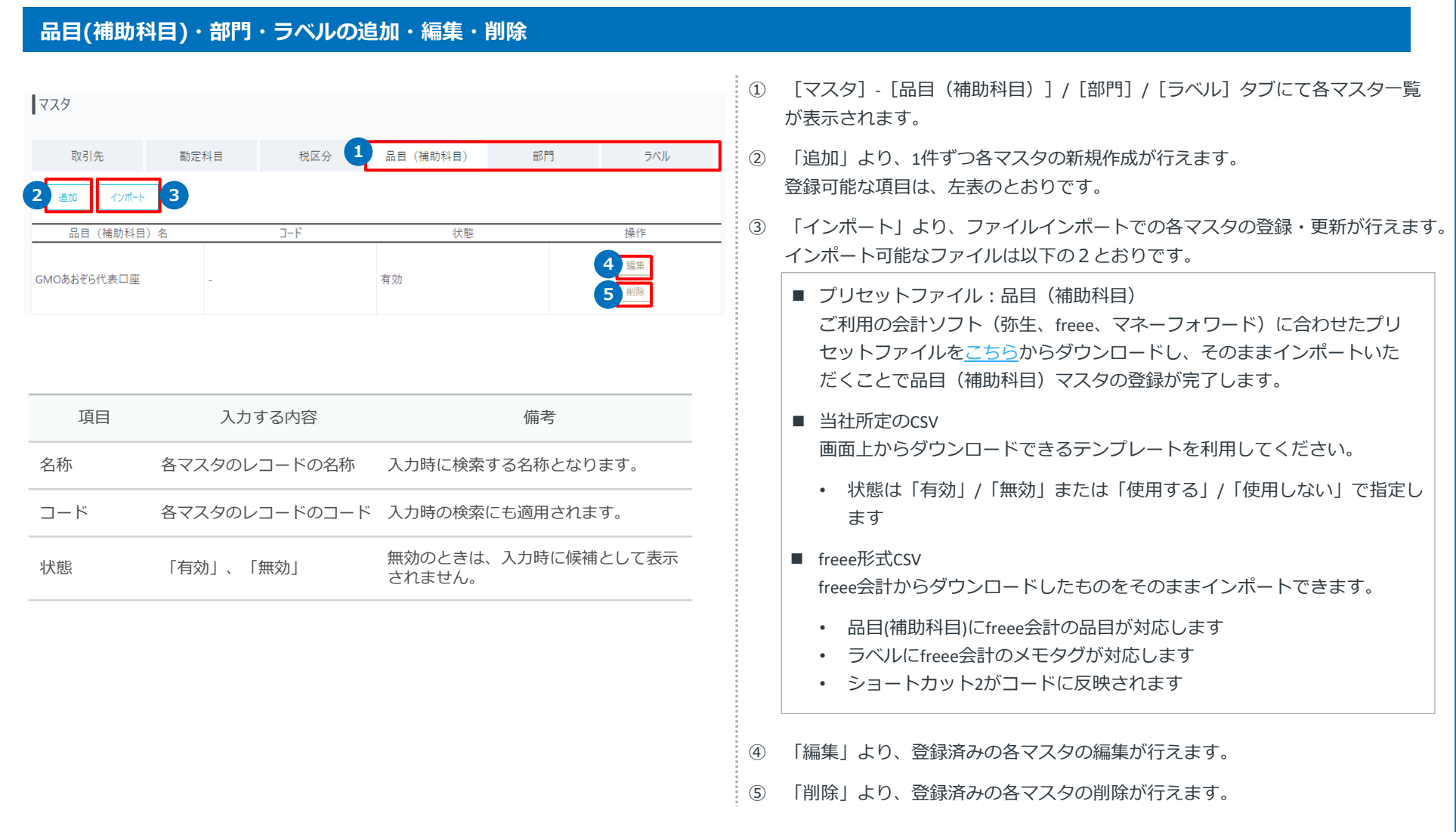

<span id="page-26-0"></span>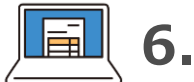

# **6.仕訳**

### **仕訳の種類**

請求書管理・支払いサービスにおいて作成される仕訳は下表のとおりです。

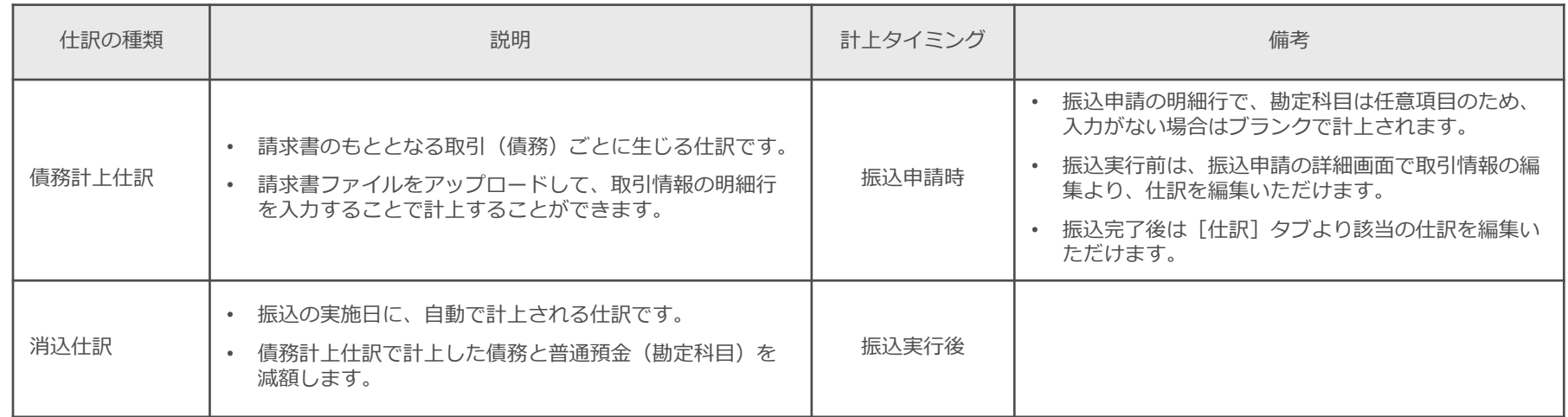

本サービスで作成した仕訳を各会計ソフトに連携いただけます。連携方法の詳細は、以下をご確認ください。

- [freee](https://faq.gmo-aozora.com/faq_detail.html?id=100680)会計
- **[マネーフォワードクラウド会計](https://faq.gmo-aozora.com/faq_detail.html?id=100679)**
- [弥生会計](https://faq.gmo-aozora.com/faq_detail.html?id=100681)

※事前に[、初期設定](#page-5-0)を行ってからご利用ください。

<span id="page-27-0"></span>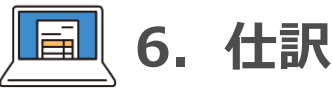

### **債務計上仕訳**

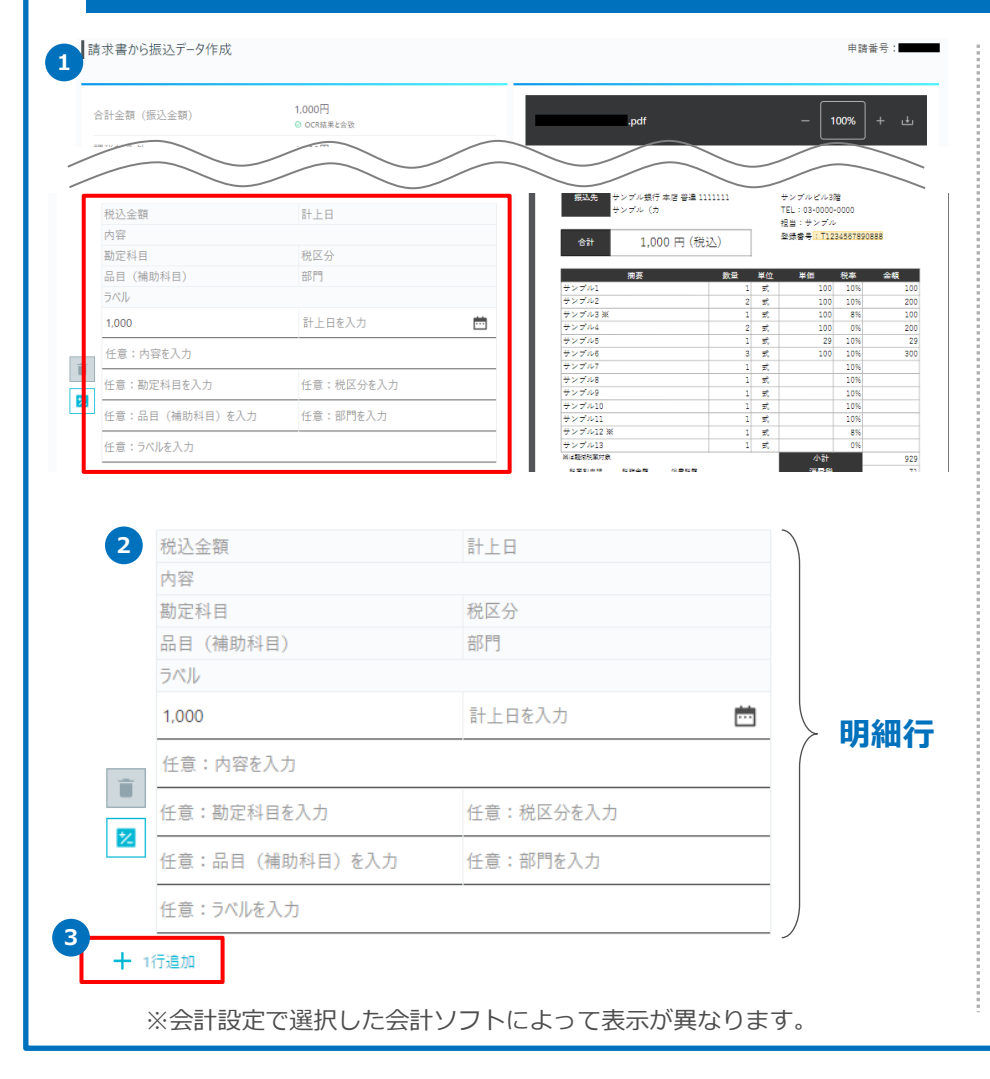

#### 債務計上仕訳とは

- 請求書のもととなる取引(債務)ごとに生じる仕訳を、債務計上仕訳といいます。
- 請求書支払いの申請画面(①)や申請後の詳細画面の[取引情報]タブで、明細行 (②)を入力することで計上できます。
- 請求書のもととなる取引ごとに明細行を入力し、明細行に入力した計上日に基づい て計上します。(計上日が複数であれば、計上日ごとに仕訳が生じます) ※明細行の追加は、「+1行追加」 (3) より行えます。

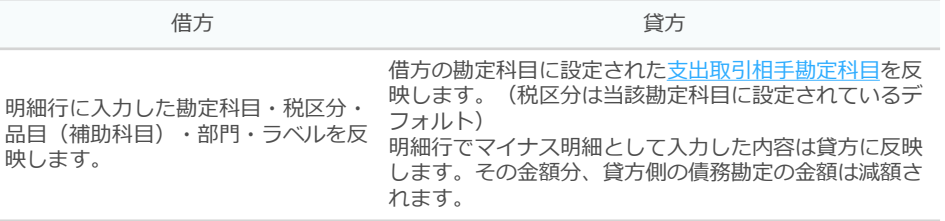

#### 仕訳画面での表示例

例)研修費 1,000円 (計上日2024/5/31、支払期限2024/6/30)を債務計上 ※勘定科目マスタで"研修費"の支出取引相手勘定科目に"未払金"を設定している場合

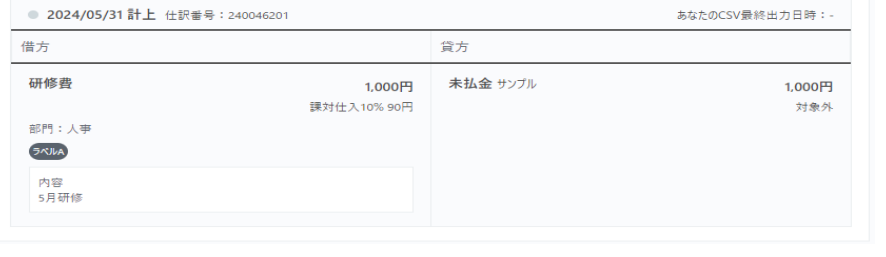

<span id="page-28-0"></span>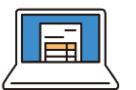

### **消込仕訳**

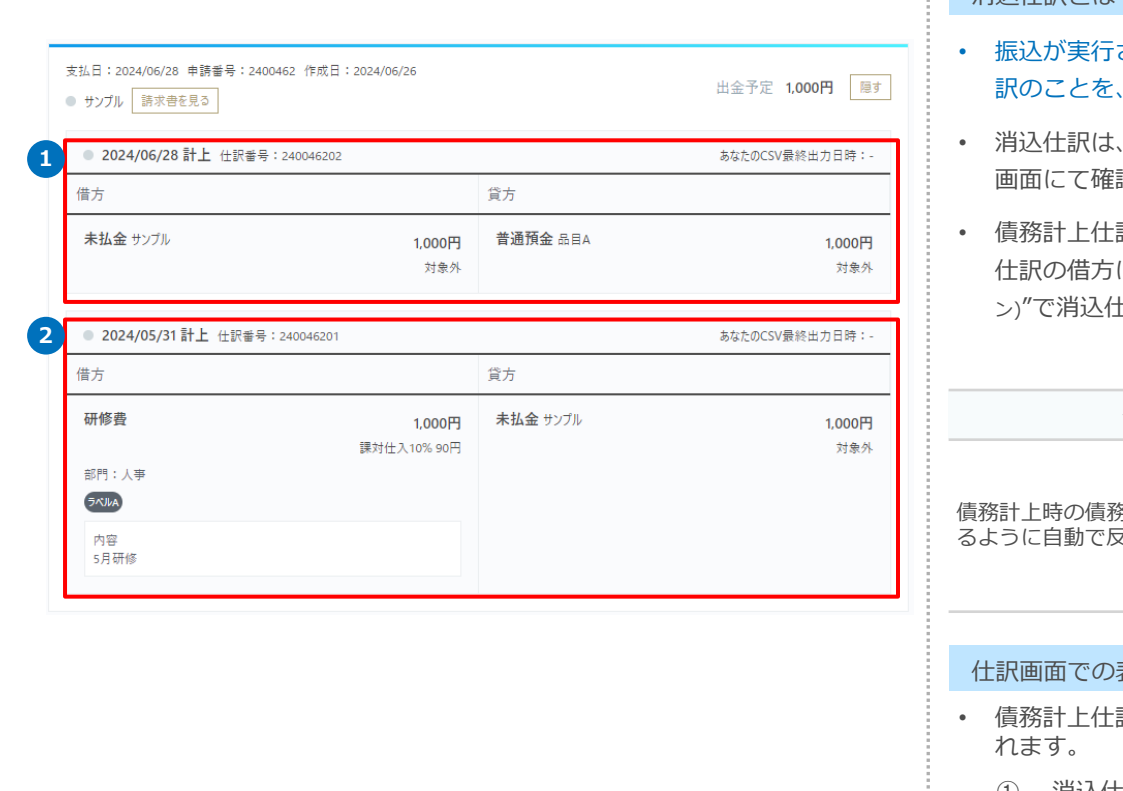

### 当込仕訳とは

されると同時に、債務計上仕訳で計上した債務と預金を減額する仕 消込仕訳といいます。

振込が完了すると自動で計上されます。計上された仕訳は、仕訳 画面にて確認いただけます。

訳で借方に設定した勘定科目の支出相手勘定科目(貸方)が、消込 に表示されます。支出相手勘定科目が未設定だった場合は、"- (ハイフ ン)"で消込仕訳が計上されます。

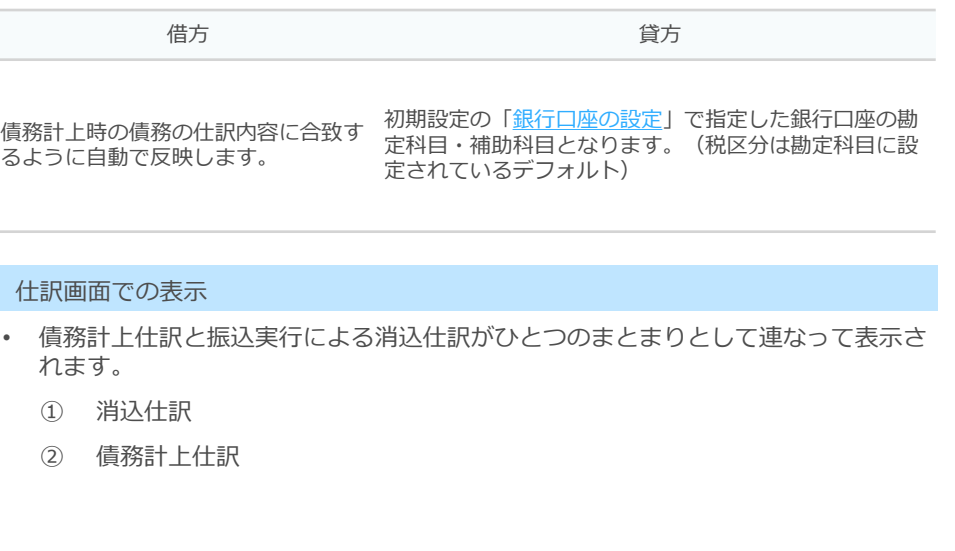

<span id="page-29-0"></span>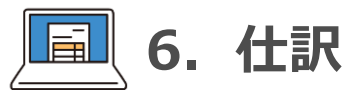

### **仕訳の確認**

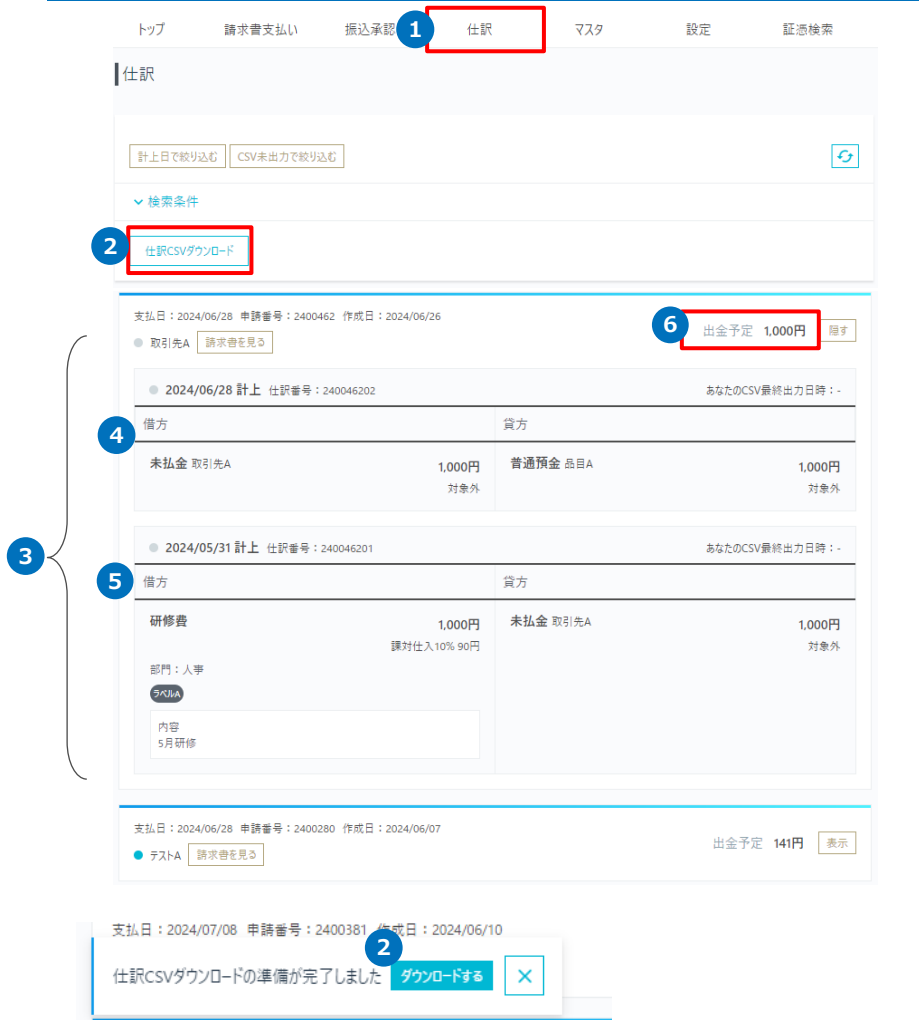

- ① [仕訳]より、仕訳の一覧画面へ遷移します。
- ② 仕訳をCSV形式で出力することができます。ダウンロードの準備が完了すると、 画面左下に通知が表示されますので、そちらからダウンロードしてください。 [※初期設定で](#page-6-0)選択した会計ソフトに応じた形式で出力されます。
- ③ 請求書単位でひとつのまとまりとして表示されます。 「表示」を押すと、請求書に関連して作成された仕訳が表示されます。
- ④ 消込仕訳が表示されます。
- ⑤ 債務計上仕訳が表示されます。
- ⑥ 振込申請がなされたものは、振込実行までの間「出金予定」として表示されます。 ※出金予定のものは本画面での仕訳修正はできません。

#### 仕訳画面で利用可能な操作

- 振込実行後の仕訳の修正 振込実行済みの請求書の仕訳については、本画面の「編集」から編集できます。 ※振込完了までは、振込申請の詳細画面「取引情報」の編集より仕訳を修正してく ださい。
- 仕訳のCSVファイルのダウンロード ②「仕訳のCSVダウンロード」より、CSV出力できます。 CSV出力前に[、会計設定で](#page-6-0)ご利用中の会計ソフトを選択をしてください。
- 請求書の詳細の確認 「請求書を見る」より、振込申請の詳細画面に遷移できます。

<span id="page-30-0"></span>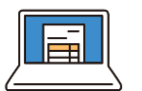

### **仕訳の検索**

 $+E$ 

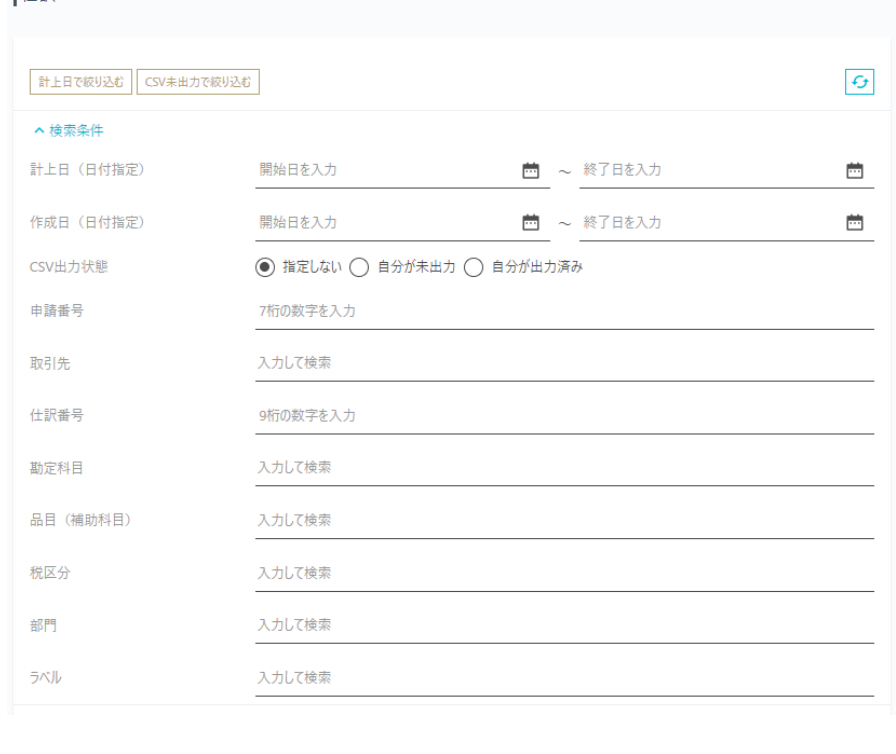

• 仕訳画面では、下表のとおり、絞り込み条件を設定できます。

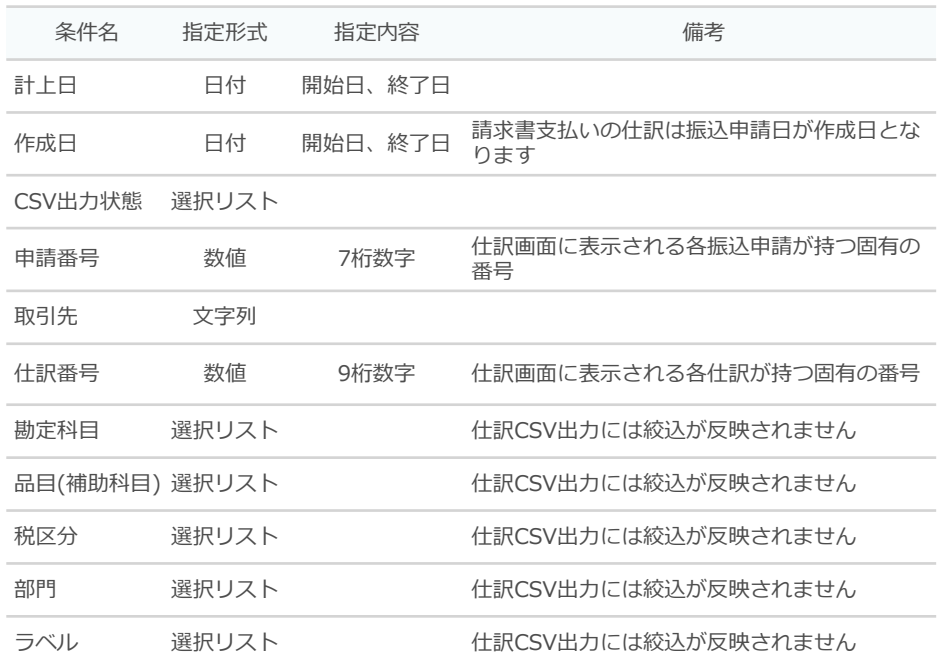

<span id="page-31-0"></span>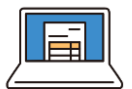

### **電子帳簿保存法への対応**

請求書管理・支払いサービスにおける電子帳簿保存法への対応は以下のとおりです。

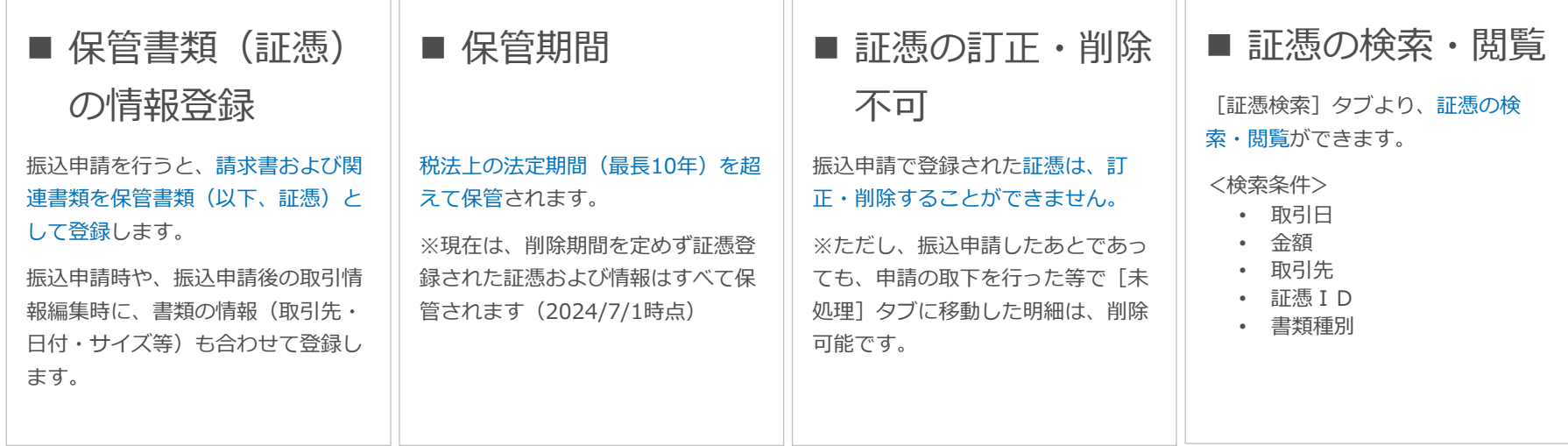

<span id="page-32-0"></span>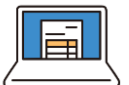

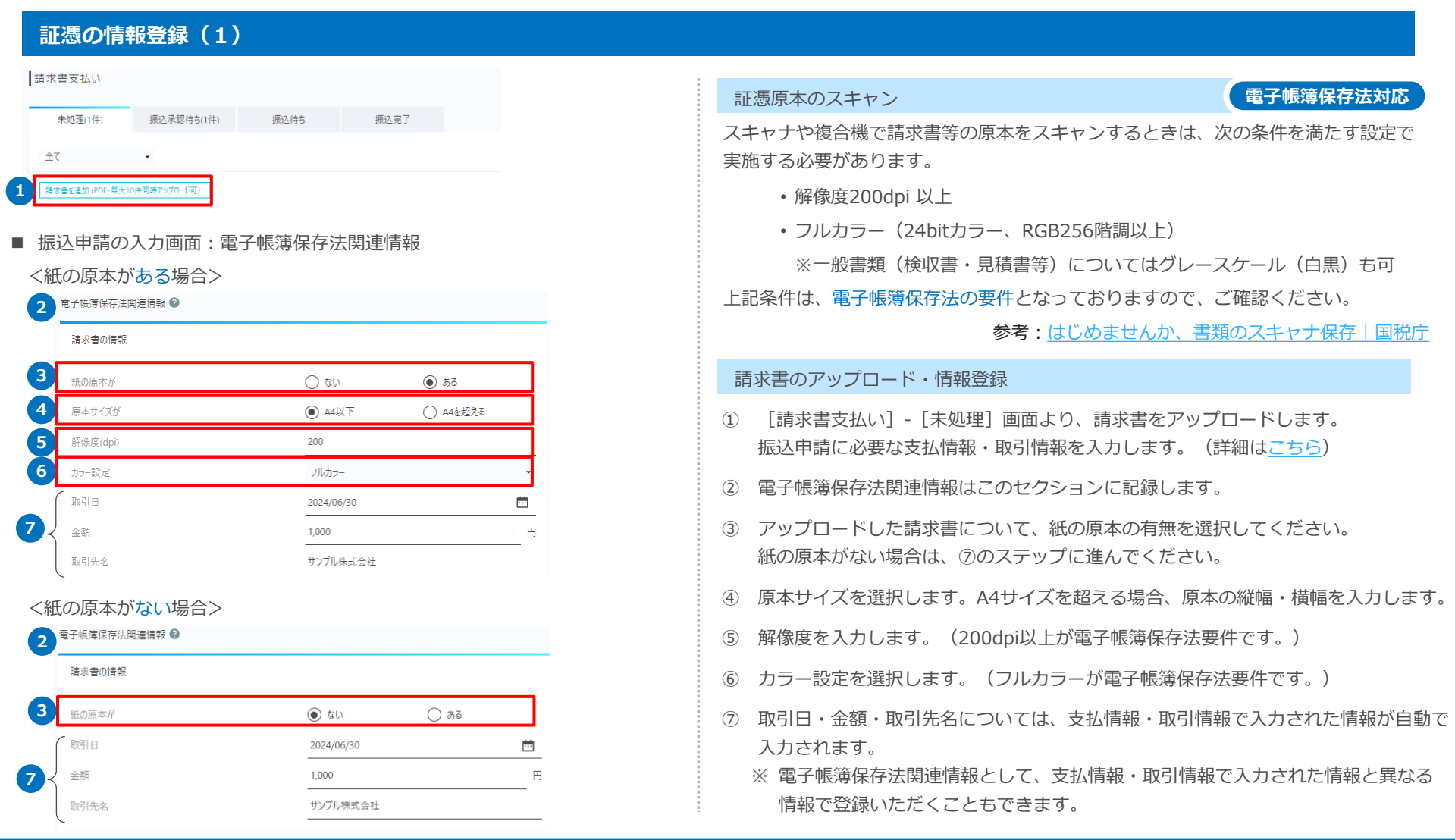

<span id="page-33-0"></span>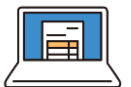

### **証憑の情報登録(2)**

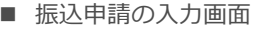

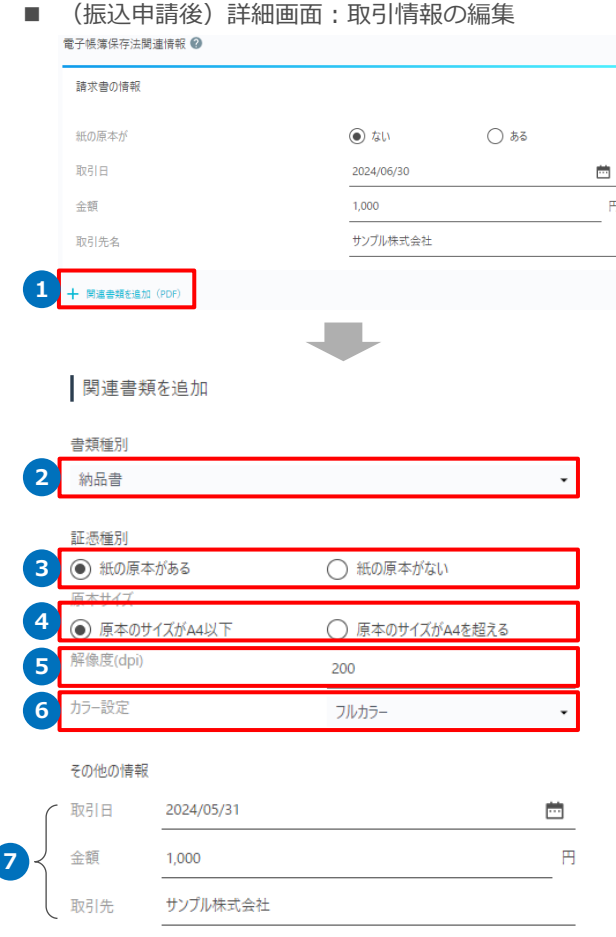

### 関連書類のアップロード・情報登録

- ① 振込申請の入力画面もしくは、振込申請後の詳細画面[取引情報]の編集画面の「電 子帳簿保存関連情報」欄の下部にある「+関連書類を追加(PDF)」よりアップロー ドします。
- ② 書類種別(納品書/検収書/領収書/見積書/発注書)を選択します。
- ③ アップロードした関連書類について、紙の原本の有無を選択してください。 紙の原本がない場合は、⑦のステップに進んでください。
- ④ 原本サイズを選択します。A4サイズを超える場合、原本の縦幅・横幅を入力します。
- ⑤ 解像度を入力します。(200dpi以上が電子帳簿保存法要件です。)
- ⑥ カラー設定を選択します。
	- ※ 重要書類はフルカラーが電子帳簿保存法要件です。
	- ※ 一般書類(検収書・見積書等)についてはグレースケール(白黒)でも可能です。
- ⑦ 取引日・金額・取引先名については、振込申請の支払情報・取引情報で入力された情 報が自動で入力されます。
	- ※ 関連書類の情報として、支払情報・取引情報で入力された情報と異なる情報で登 録いただくこともできます。

#### 証憑の保管タイミング

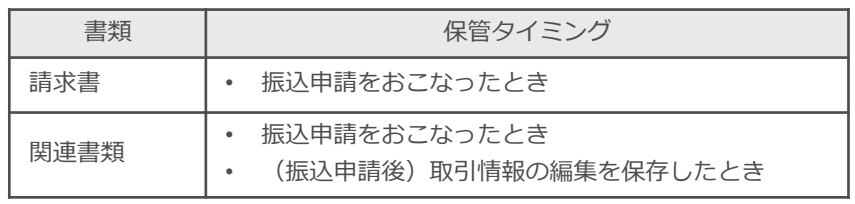

<span id="page-34-0"></span>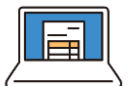

### **保管期間/電子帳簿保存法での留意事項**

#### 保管期間

- 登録されたすべての証憑は、税法上の法定期間(最長10年)を超えて保管されます。
- ※ 削除期間を定めず証憑登録された書類はすべて保管されます。(2024/7/1現在)

電子帳簿保存法に対応するための留意事項

- 電子帳簿保存法・スキャナ保存に対応する場合、証憑情報の登録までを受領後速やかに(おおむね7営業日以内)実施する必要があります。
- 事務処理に関する規程を定めている場合は、自社の業務処理サイクルの期間とおおむね7営業日以内に実施する必要があります。
- ※ 詳細は、[国税庁](https://www.nta.go.jp/law/joho-zeikaishaku/sonota/jirei/tokusetsu/03.htm)HPをご確認ください。

**電子帳簿保存法対応**

**電子帳簿保存法対応**

<span id="page-35-0"></span>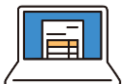

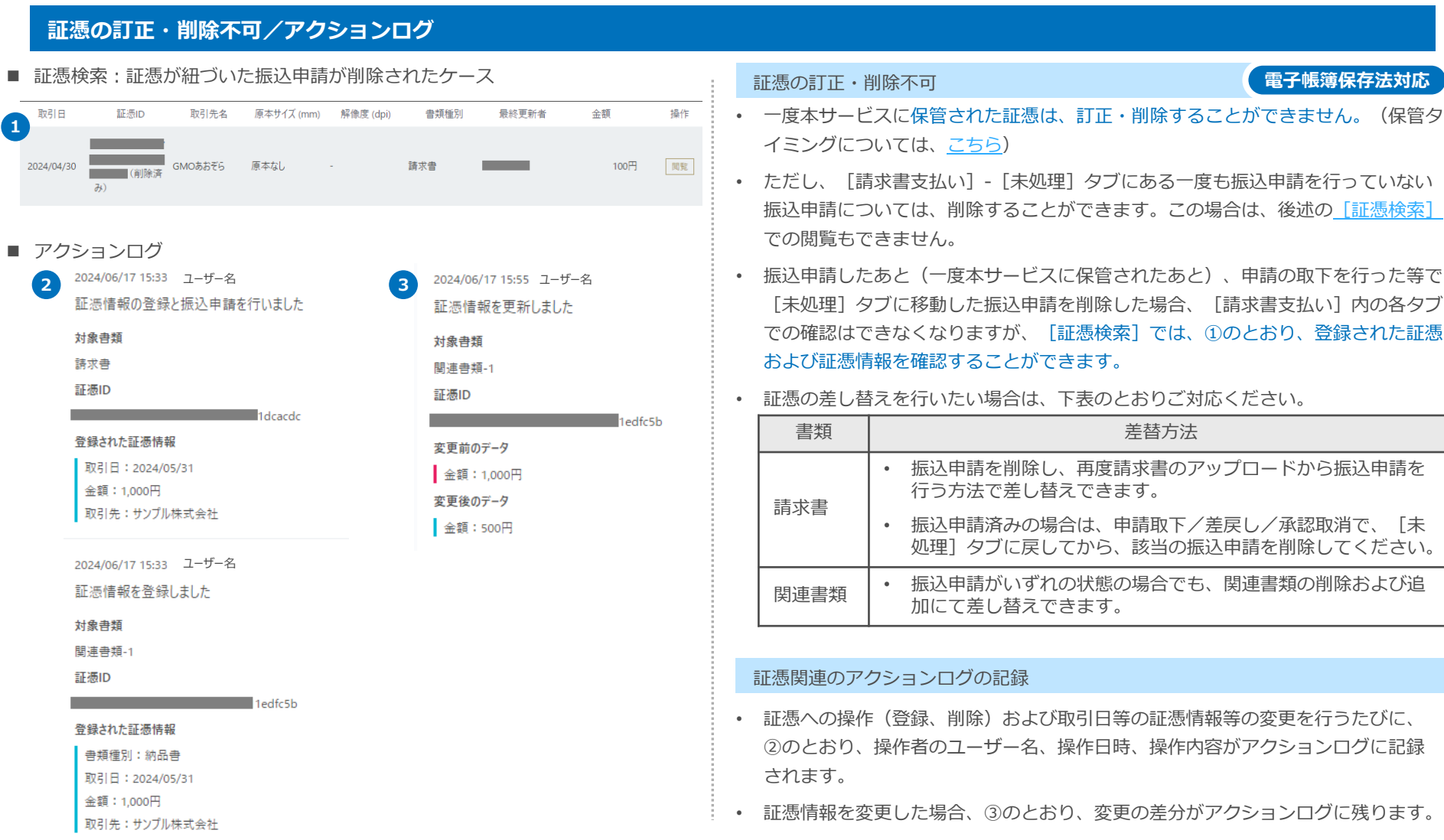

# GMOあおぞらネット銀行

<span id="page-36-0"></span>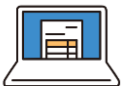

### **証憑の検索・閲覧**

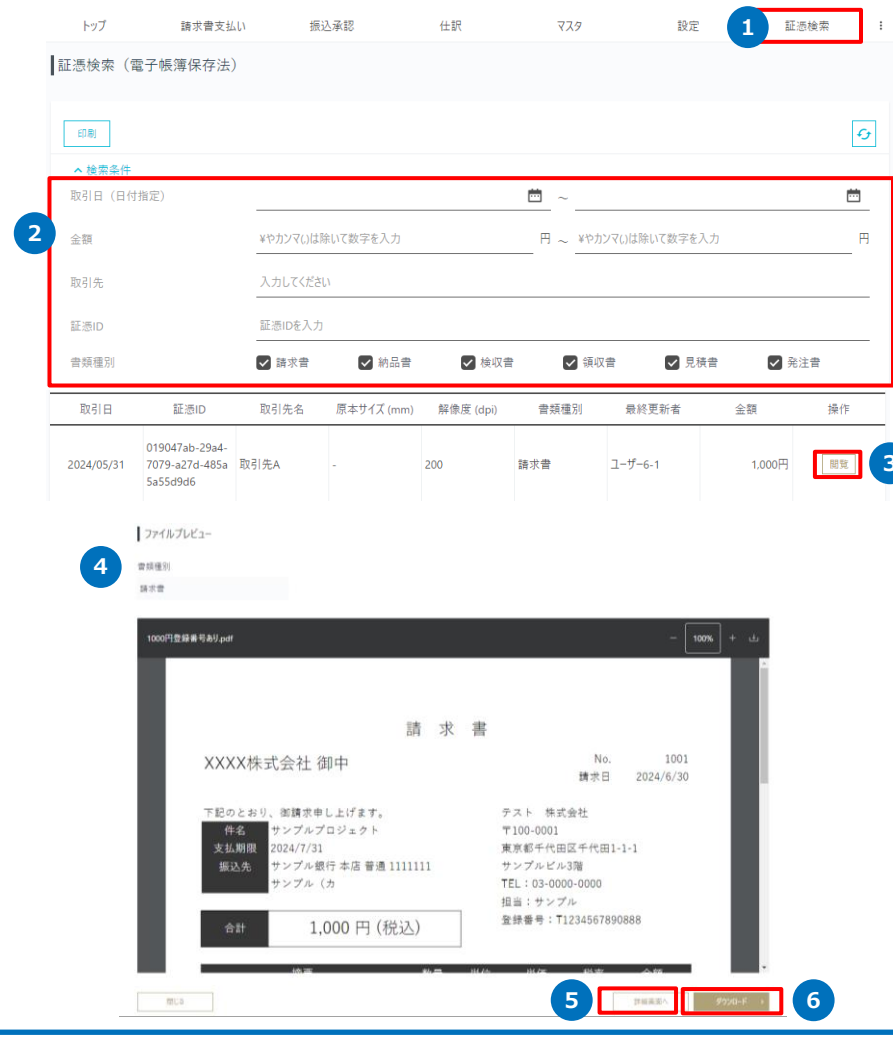

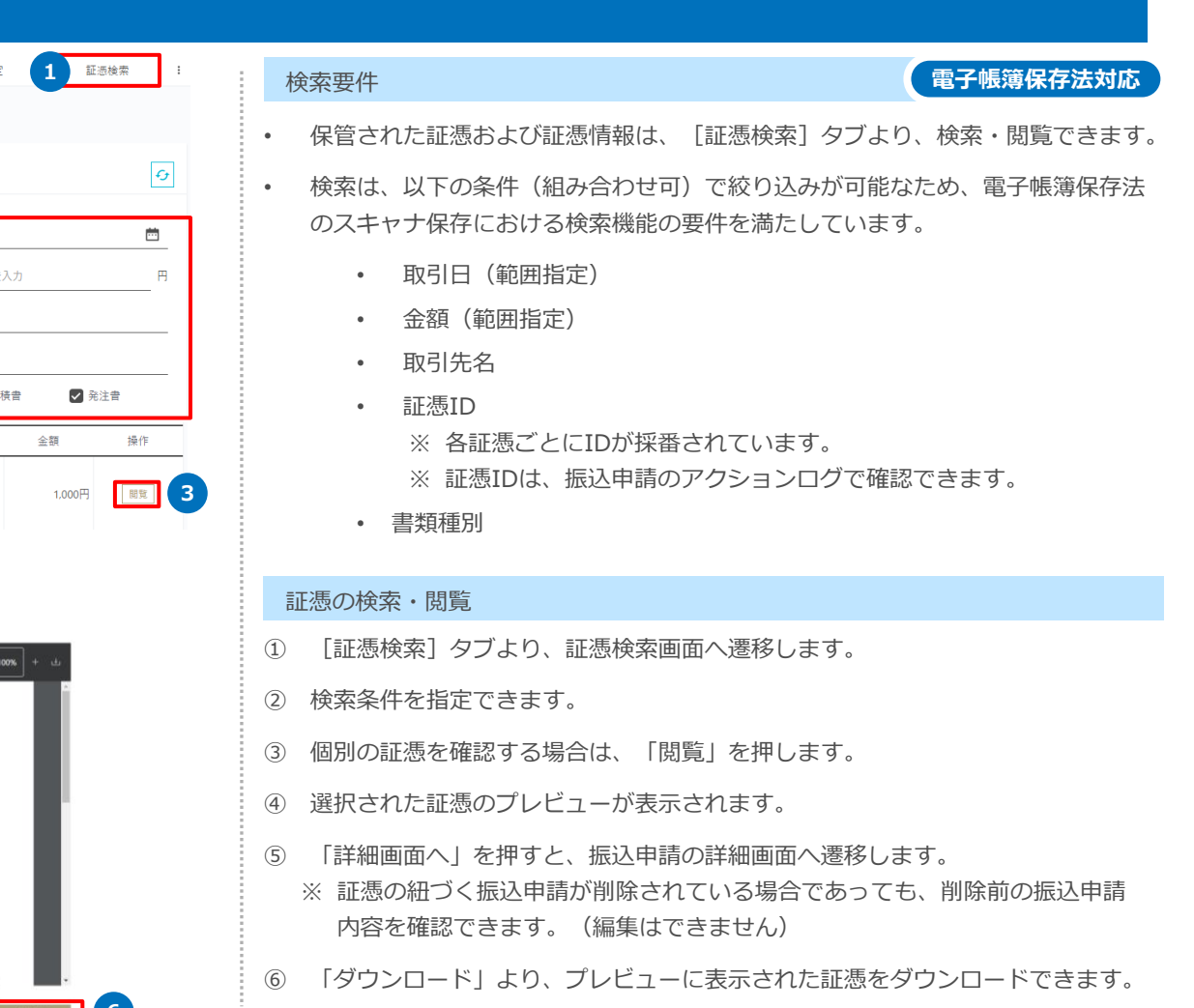

# GMOあおぞらネット銀行